OKKAM

# Руководство по эксплуатации

Video Planner

# Содержание

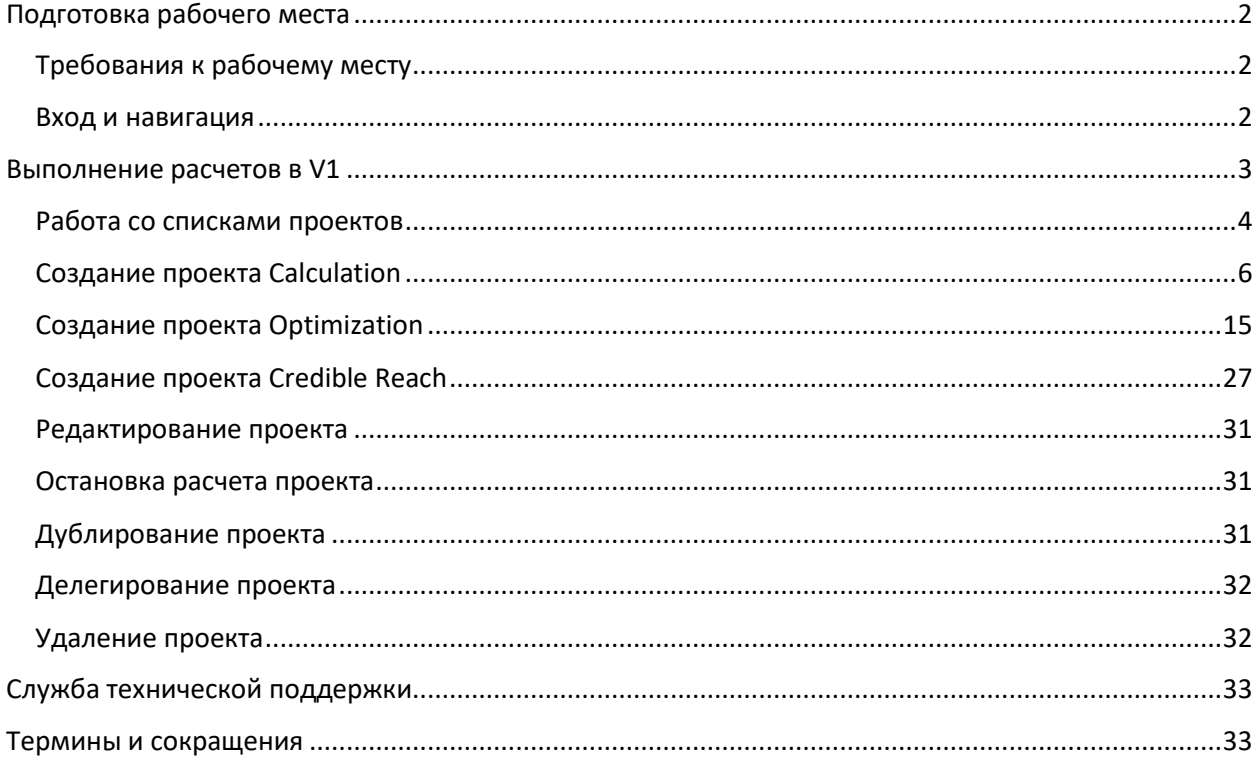

# <span id="page-2-0"></span>Подготовка рабочего места

## <span id="page-2-1"></span>Требования к рабочему месту

VideoPlanner (далее – V1) – это веб-приложение, которое доступно по адресу [https://v1.okkam.group/.](https://v1.okkam.group/) Ниже приведены требования к аппаратному и программному обеспечению рабочего места для удобной работы с системой.

#### *Таблица 1 Минимальные требования к рабочему месту*

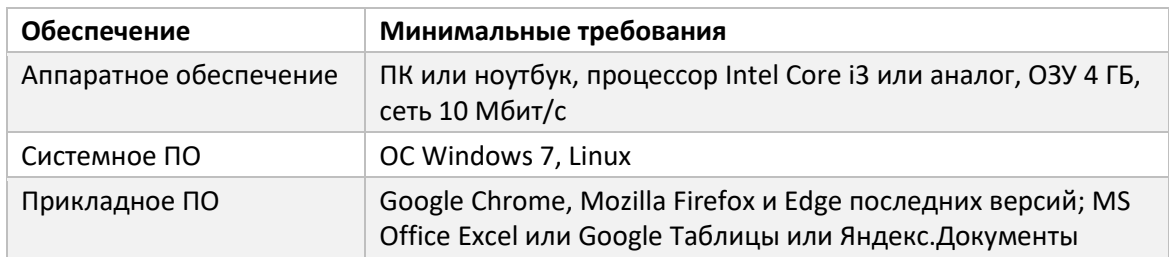

#### <span id="page-2-2"></span>Вход и навигация

- 1. Для начала работы с V1 откройте браузер и перейдите по ссылке <https://v1.okkam.group/>**.**
- 2. Введите учетные данные в форме аутентификации. Для получения доступа в приложение можно обратиться в службу поддержки, написав на почтовый адрес [videoplanner@okkam.ru.](mailto:videoplanner@okkam.ru)
- 3. В случае успешной авторизации будет выполнен переход на страницу списка проектов Calculation.
- 4. Навигация в V1 осуществляется с помощью левого навигационного меню. Описание элементов представлено в таблице [\(Таблица](#page-2-3) 2).

<span id="page-2-3"></span>*Таблица 2 Элементы навигационного меню*

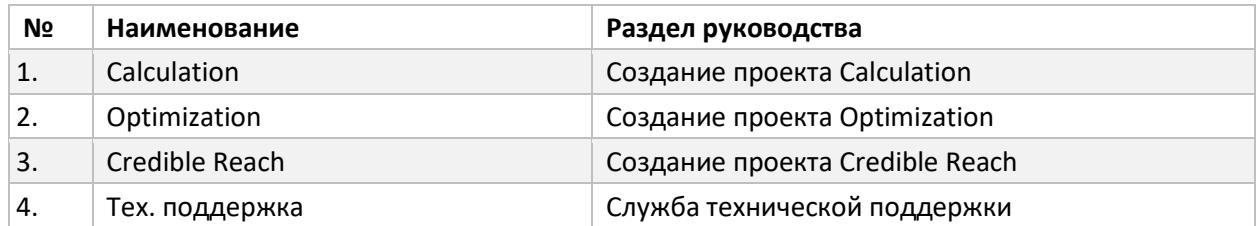

## <span id="page-3-0"></span>Выполнение расчетов в V1

V1 предоставляет возможность оптимизации или расчета сплитов медианосителей при планировании рекламных кампаний и позволяет объединить в одном расчете ТВ, Интернет, цифровую наружную рекламу и радио. Для этого в Системе предусмотрены проекты расчетов ([Таблица](#page-3-1) 3).

| N <sub>2</sub> | Тип проекта    | Описание                                                                                                    |
|----------------|----------------|----------------------------------------------------------------------------------------------------|
|                | Calculation    | Предназначен для расчёта сплита носителей при<br>планировании рекламных кампаний на ТВ и/или<br>радио, в Интернет, а также для цифровой<br>наружной рекламы.     |
| 2.             | Optimization   | Предназначен для оптимизации сплита<br>носителей при планировании рекламных<br>кампаний на ТВ и/или радио, в Интернет, а также<br>для цифровой наружной рекламы. |
| 3.             | Credible Reach | Предназначен для расчета кривой накопления<br>охвата по сплиту ТВ каналов.                                                                                       |

<span id="page-3-1"></span>*Таблица 3 Типы проектов в V1*

Для всех типов проектов реализован единый сценарий выполнения расчетов (см. [Рисунок](#page-3-2) 1).

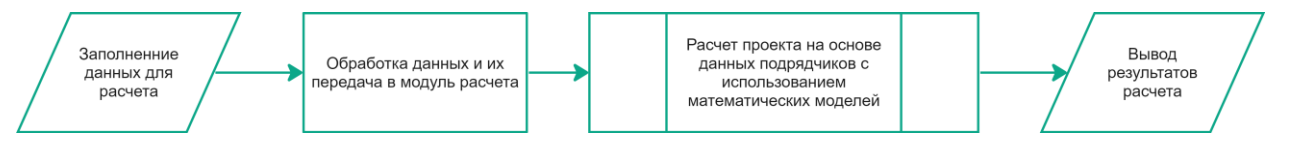

*Рисунок 1 Схема выполнения расчетов в V1*

<span id="page-3-2"></span>Набор входных данных и результат расчета зависит от типа проекта (см[. Создание проекта](#page-6-0) [Calculation](#page-6-0) пп. [3](#page-6-1) - [47;](#page-15-1) [Создание проекта](#page-15-0) Optimization пп. [3-](#page-15-2)[47;](#page-27-1) [Создание проекта](#page-27-0) Credible Reach [3-](#page-27-2) [20\)](#page-31-3).

Для каждого типа проекта в V1 предусмотрен набор действий ([Таблица](#page-3-3) 4).

<span id="page-3-3"></span>*Таблица 4 Работа с проектами в V1*

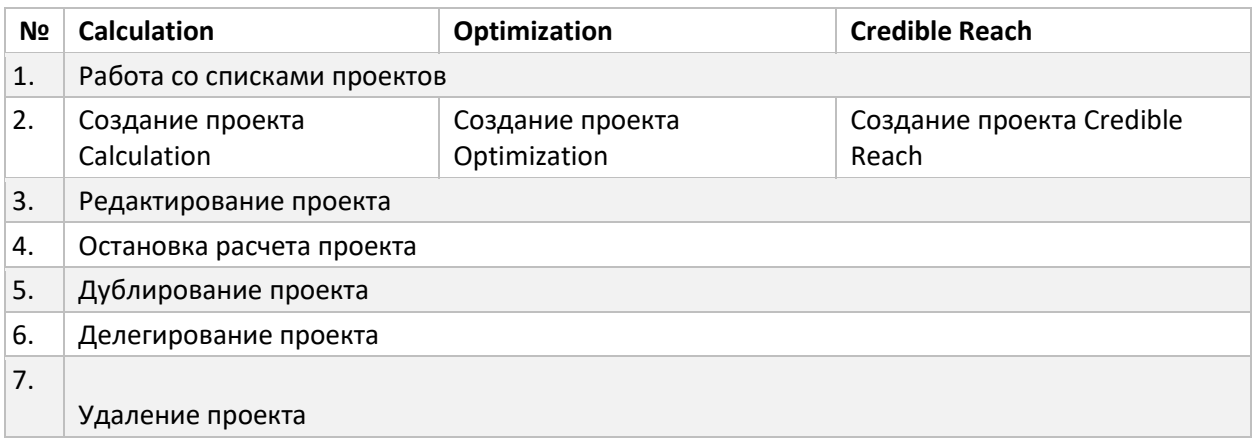

На каждой стадии сценария проекту присваивается статус выполнения. В зависимости от статуса доступны различные наборы действий ([Таблица](#page-5-0) 6).

## <span id="page-4-0"></span>Работа со списками проектов

1. Для **просмотра** списка созданных вами или делегированных вам проектов перейдите в раздел по типу проекта (Calculation, Optimization или Credible Reach) в левом навигационном меню. В списке доступна основная информация, представленная в таблице [\(Таблица](#page-4-1) 5).

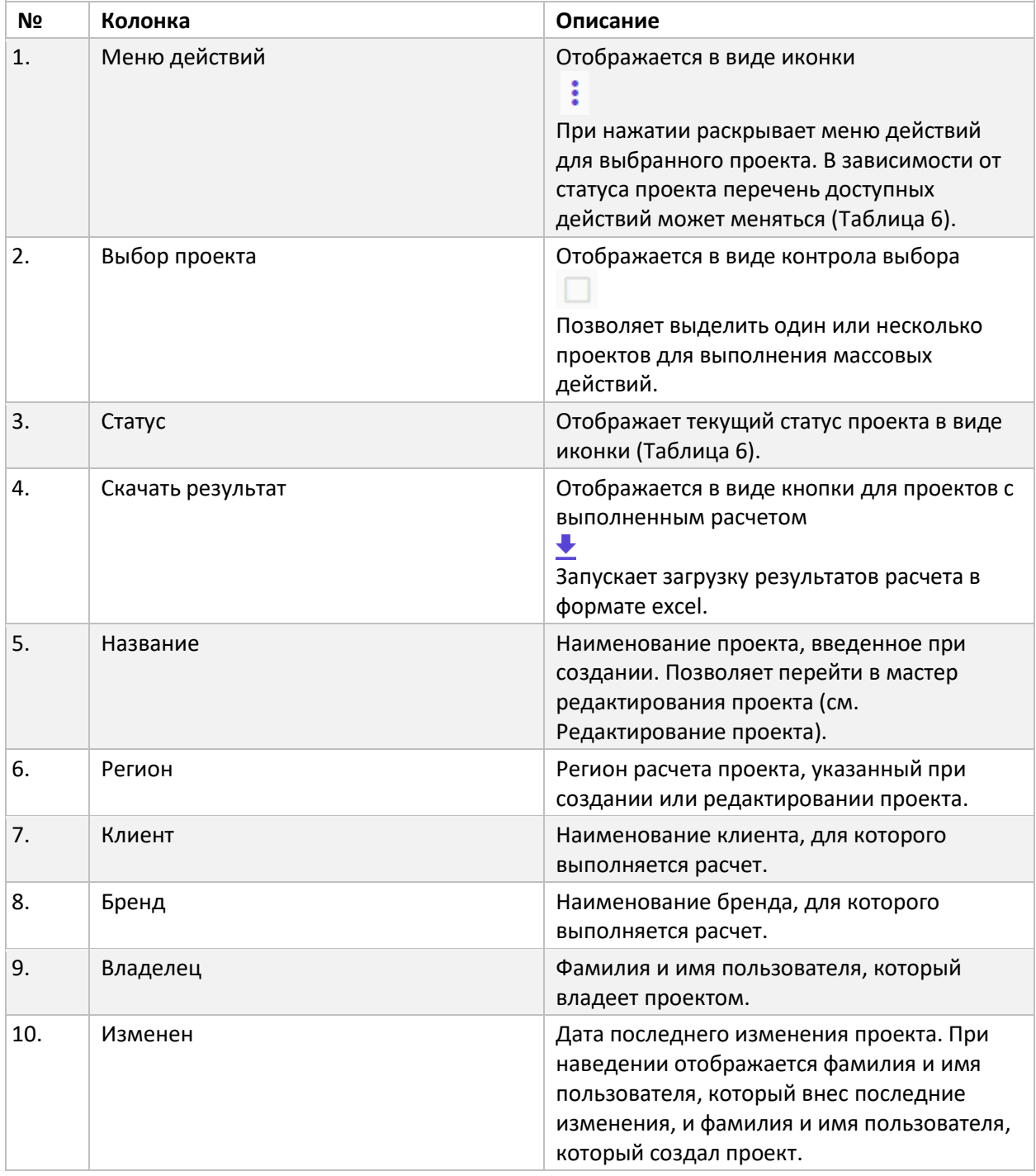

<span id="page-4-1"></span>*Таблица 5 Список проектов Calculation/Optimization/Credible Reach*

<span id="page-5-0"></span>*Таблица 6 Статусы проектов*

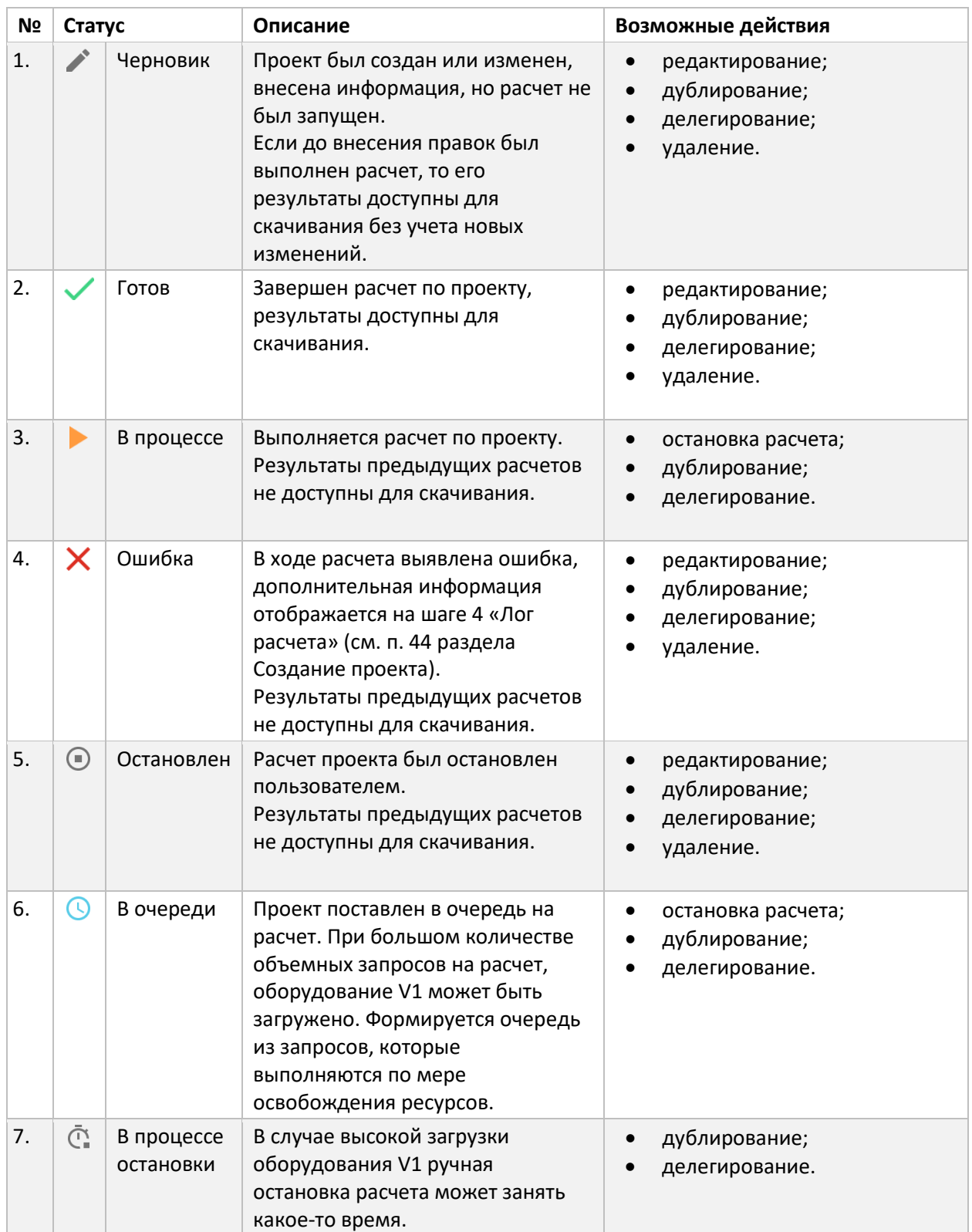

2. Для **поиска по списку** проектов предусмотрена строка поиска в верхней правой части экрана. Поиск осуществляется по всем текстовым полям в списке (название, регион, клиент, бренд, автор) и выполняется автоматически по мере ввода текста в поисковую строку. В списке подсвечиваются ячейки с найденным текстом.

- 3. **Сортировка списка** проектов осуществляется при нажатии на заголовок соответствующего столбца или через меню фильтрации (см. п. [4](#page-6-2)). В заголовке появляется иконка направления сортировки.
- <span id="page-6-2"></span>4. Для столбцов списка проектов с иконкой в заголовке предусмотрена **фильтрация**. При нажатии на иконку раскрывается меню фильтрации с возможностью выбора порядка сортировки значений и значений для фильтрации. Если у столбца установлен фильтр, то в заголовке иконка меняет цвет  $\bm{V}$ , а в верхней части экрана появляется кнопка сброса всех фильтров. В списке возможно установить фильтрацию на несколько столбцов одновременно.
- 5. Для каждого проекта доступен **набор действий** в зависимости от статуса. Выполнить действия можно с помощью меню [\(Таблица](#page-4-1) 5, п. 1) для каждого проекта в отдельности или, выбрав несколько проектов в списке [\(Таблица](#page-4-1) 5, п. 2), выполнить массовые действия с помощью кнопок в нижней части экрана.

### <span id="page-6-0"></span>Создание проекта Calculation

Создание проектов Calculation в V1 делается с помощью пошагового мастера. На каждом шаге заполняет соответствующая типу проекта информация и в конце запускается расчет. В ходе выполнения расчета на отдельном шаге выводится лог выполнения. После успешного выполнения расчета становится доступен шаг просмотра и скачивания результата.

Для создания нового проекта Calculation выполните следующие действия:

- 1. Перейдите в раздел Calculation в левом навигационном меню.
- 2. Нажмите кнопку «  $+$   $\frac{1003A}{a+b}$  в верхней части экрана. Откроется мастер создания проектов Calculation. В верхней части страницы размещена информация о последовательности шагов для заполнения информации и расчета проекта ([Рисунок](#page-6-3) 2). При создании проекта переход по шагам осуществляется последовательно.

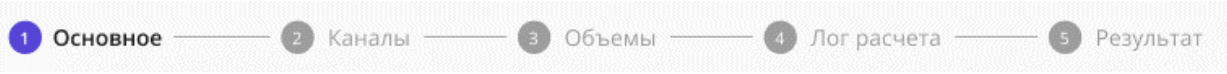

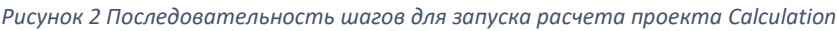

<span id="page-6-3"></span><span id="page-6-1"></span>3. На **шаге 1 «Основное»** заполняется общая информация по проекту [\(Таблица](#page-6-4) 7).

<span id="page-6-4"></span>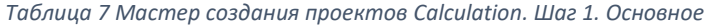

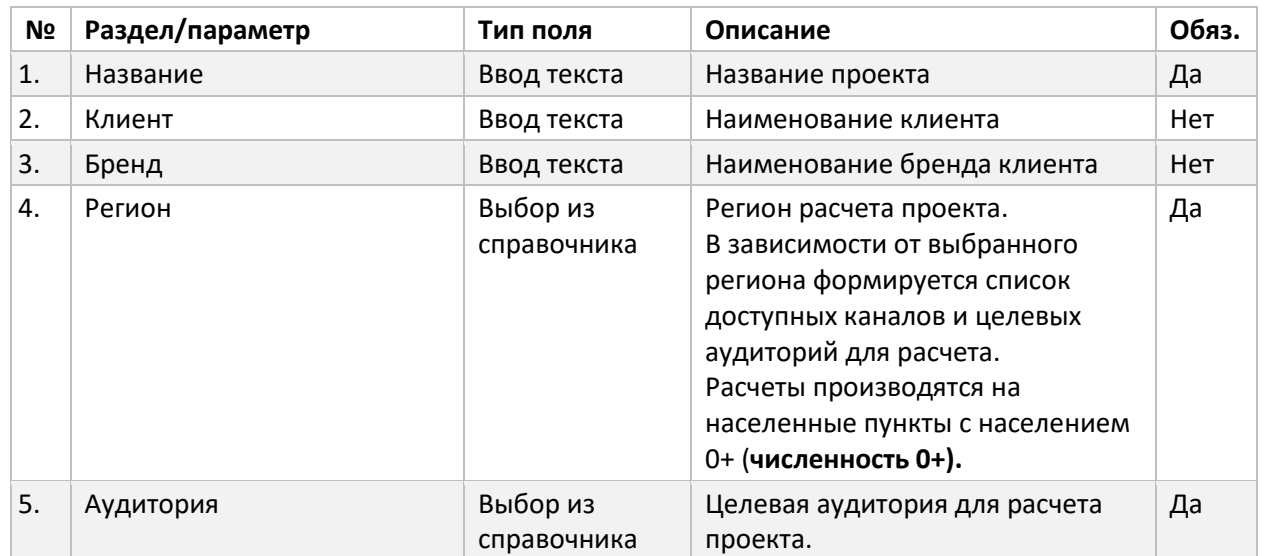

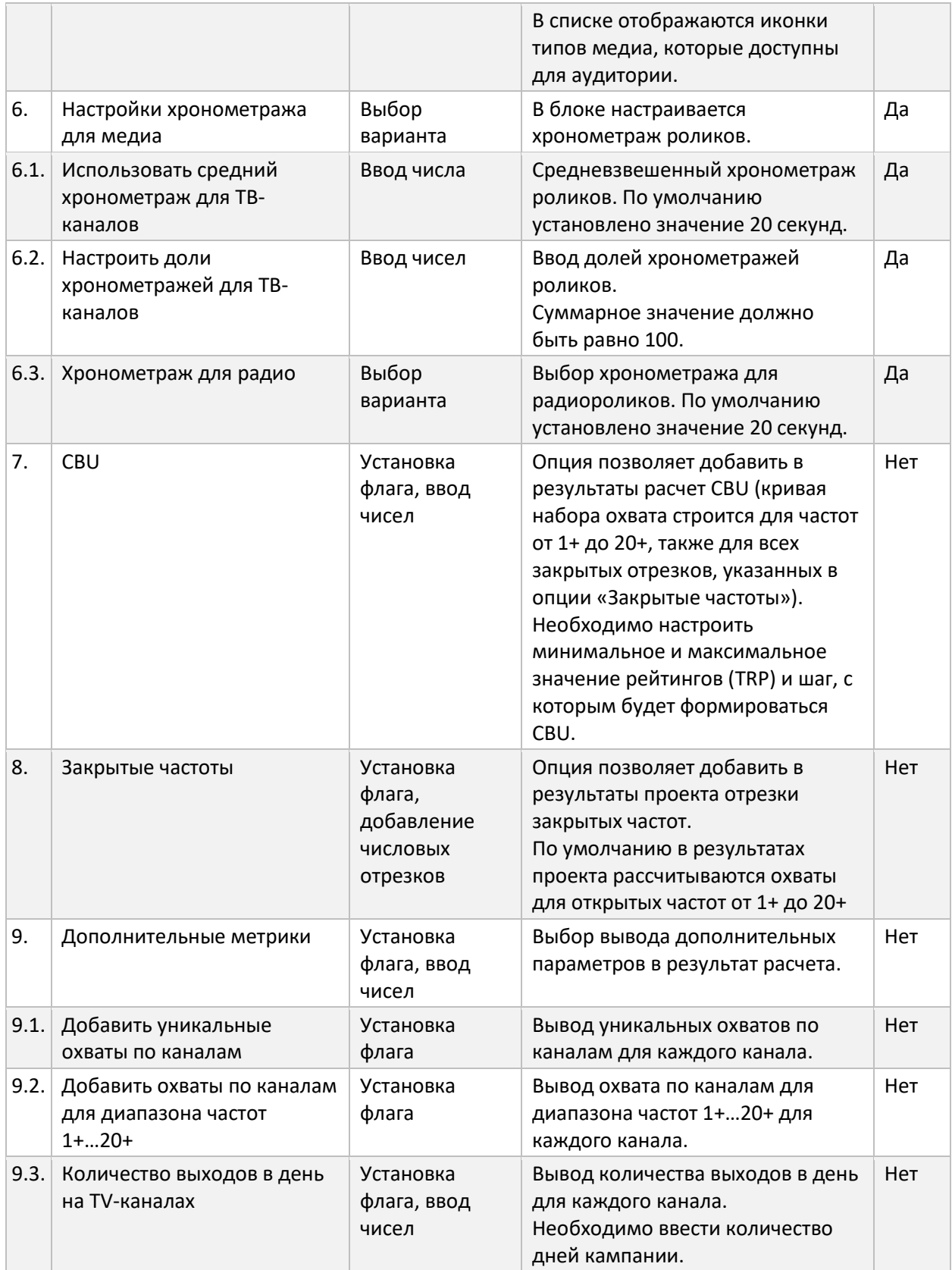

4. После заполнения общей информации для расчета проекта, нажмите кнопку « Сохранить и продолжить ». Проект будет создан и доступен в вашем списке проектов, а мастер создания проектов перейдет на следующий шаг.

<span id="page-8-4"></span>5. На **шаге 2 «Каналы»** указываются типы медиа и их параметры, на которых предполагается размещение. Информация заполняется отдельно для каждого типа медиа. В верхней части экрана под навигацией по шагам мастера [\(Рисунок](#page-6-3) 2) размещено переключение по вкладкам типов медиа ([Рисунок](#page-8-0) 3). В каждом типе медиа доступны соответствующие типы каналов ([Таблица](#page-8-1) 8).

Digital **DOOH** Radio **TV** 

*Рисунок 3 Переключение типов медиа на шаге 2*

<span id="page-8-1"></span><span id="page-8-0"></span>

|  | Таблица 8 Обозначение типов каналов |  |  |
|--|-------------------------------------|--|--|
|--|-------------------------------------|--|--|

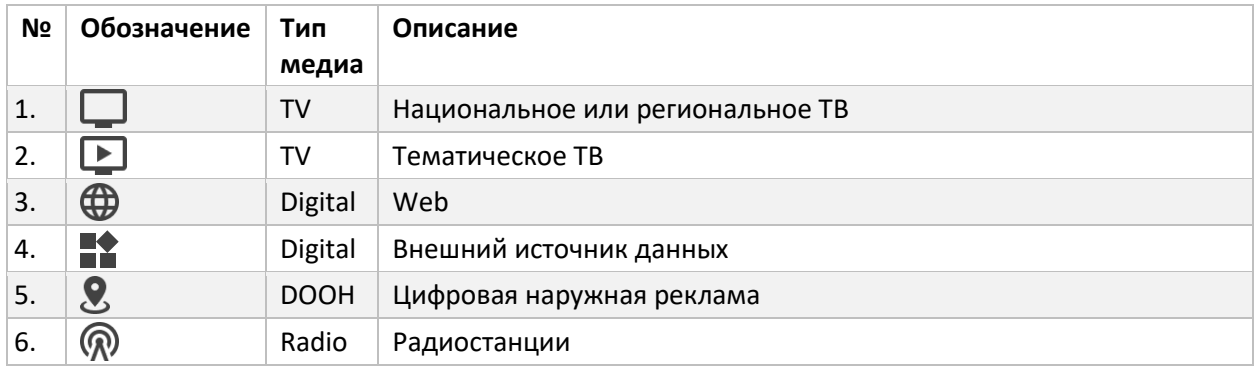

- 6. На **вкладке TV** указывается базовый период для TV-каналов, на основании которого будет выполняться расчет. V1 выполняет расчет на основании статистической информации различных источников в указанный период. Для более точного расчета рекомендуется указывать период, наиболее соответствующий вашему запросу.
- 7. Добавление TV-каналов осуществляется двумя способами: загрузка из шаблона (см. п. [26\)](#page-13-0) и/или вручную в таблице каналов (см. п. [8\)](#page-8-2).
- *Примечание Перечень доступных каналов формируется на основе региона и целевой аудитории, указанных на шаге 1 «Основное» (см. п. [3](#page-6-1)). Если требуемый канал отсутствует в списке, попробуйте изменить указанные параметры или обратитесь в службу поддержки (см. [Служба технической поддержки](#page-33-0)). Вернуться на шаг 1 можно нажав на кнопку «1 Основное» в строке навигации мастера создания проекта [\(Рисунок](#page-6-3) 2).*
	- 8. Для добавления **ТV-каналов вручную** нажмите кнопку « + добавить канал» в нижней части экрана. В таблице каналов появится новая строка для заполнения. Параметры приведены в таблице [\(Таблица](#page-8-3) 9).

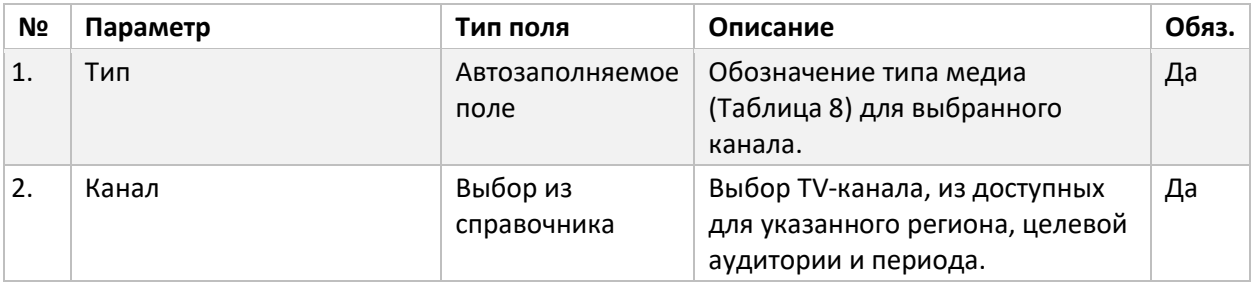

<span id="page-8-3"></span><span id="page-8-2"></span>*Таблица 9 Мастер создания проектов Calculation. Шаг 2. Таблица TV-каналов*

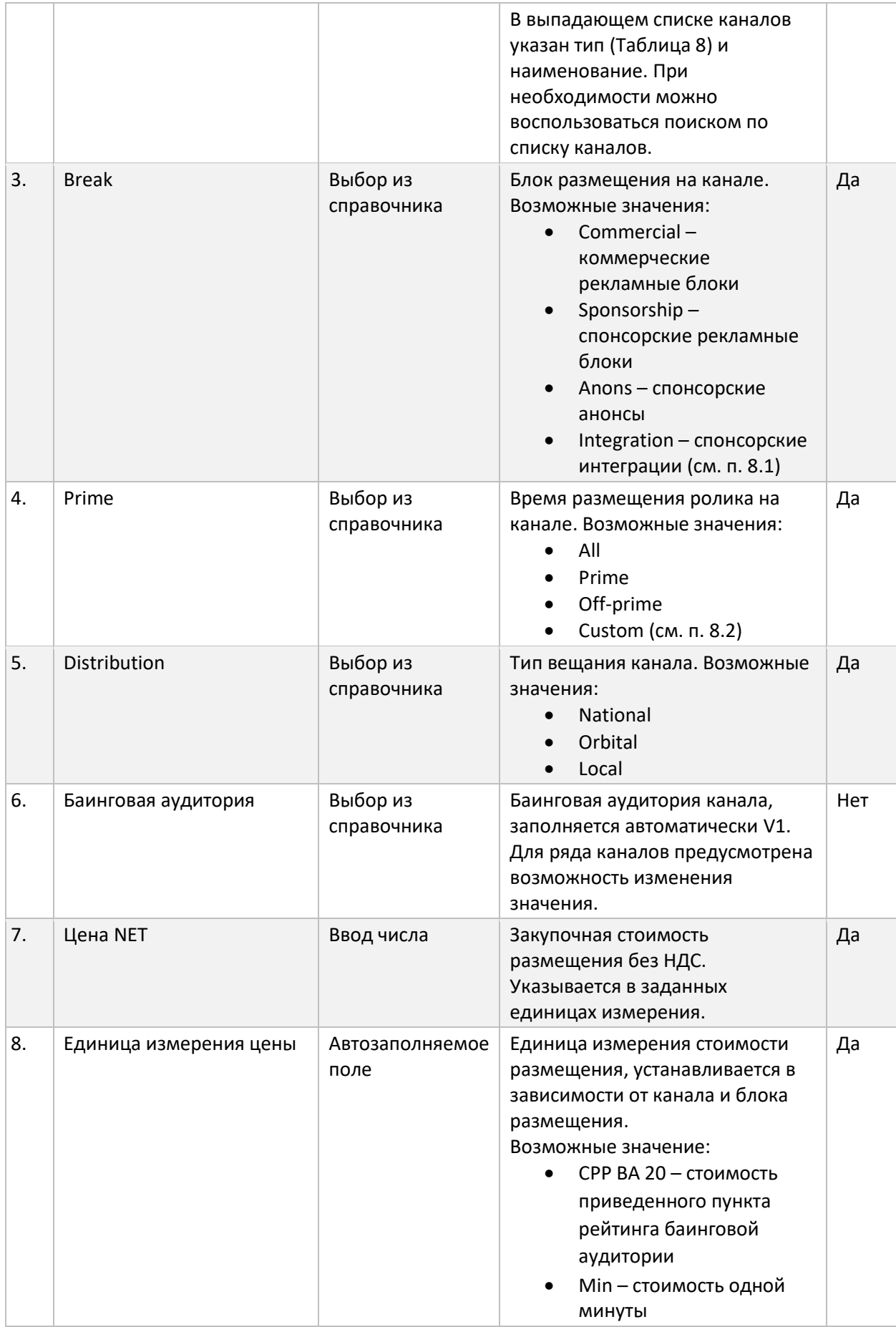

<span id="page-10-0"></span>8.1.Для **настройки спонсорской интеграции** выберите значение Integrations в колонке Break канала, далее нажмите кнопку « ». В форме выбора интеграции выберите значение в поле «Тип интеграции». Дополнительно можно выбрать время трансляции (дни недели и часы). В центральной области формы отобразится список доступных программ для выбранного типа интеграций. Установите флаг выбора у требуемых программ. При необходимости можно воспользоваться поиском по списку программ. Нажмите кнопку «Сохранить» для установки параметра.

*Примечание Перечень доступных интеграций формируется на основании выбранного канала и периода размещения. Если требуемая интеграция отсутствует в списке, убедитесь, что эти параметры корректно заданы или обратитесь в службу поддержки (см[. Служба технической поддержки](#page-33-0)).*

- <span id="page-10-1"></span>8.2.Для **настройки кастомного времени размещения** ролика выберите значение Custom в колонке Prime канала, далее нажмите кнопку « ». В форме выбора времени размещения нажмите на временные интервалы, которые вам требуются. Нажмите кнопку «Сохранить» для установки параметра.
- 9. Для **удаления TV-канала из списка** нажмите на кнопку « » в строке. Или нажмите кнопку « Х Очистить таблицу и период», чтобы удалить все каналы и сбросить настройки периода для расчета TV-каналов.
- 10. Добавление Digital-площадок осуществляется на вкладке «Digital». Чтобы перейти на нее нажмите кнопку Digital в верхней части экрана (см. п. [5\)](#page-8-4).
- 11. На **вкладке Digital** указывается месяц, на основании которого будет выполняться расчет. V1 выполняет расчет на основании статистической информации различных источников в указанный месяц. Для более точного расчета рекомендуется указывать последний доступный месяц, т. к. для него загружено максимальное количество площадок.
- 12. Добавление Digital-площадок осуществляется двумя способами: загрузка из шаблона (см. п. [26](#page-13-0)) и/или вручную в таблице каналов (см. п. [13\)](#page-10-2).
- *Примечание Перечень доступных площадок формируется на основе региона, целевой аудитории, указанных на шаге 1 «Основное» (см. п. [3](#page-6-1)), и указанного месяца. Если требуемая площадка отсутствует в списке, попробуйте изменить указанные параметры или обратитесь в службу поддержки (см. [Служба](#page-33-0)  [технической поддержки](#page-33-0)). Вернуться на шаг 1 можно нажав на кнопку «1 Основное» в строке навигации мастера создания проекта [\(Рисунок](#page-6-3) 2).*
	- 13. Для добавления Digital-площадки вручную нажмите кнопку « + добавить площадку » в нижней части экрана. В таблице площадок появится новая строка для заполнения. Параметры приведены в таблице [\(Таблица](#page-10-3) 10).

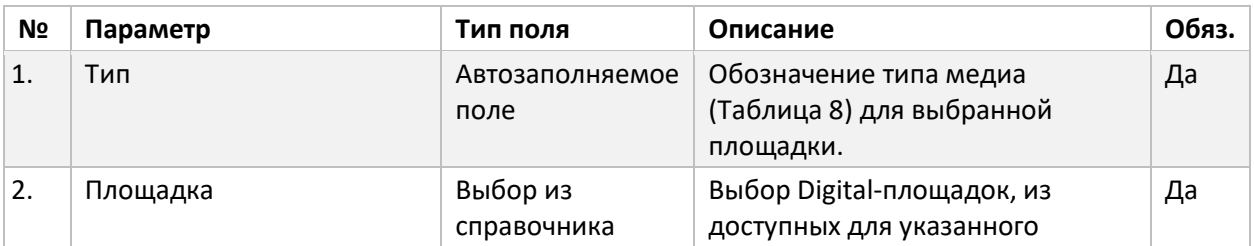

<span id="page-10-3"></span><span id="page-10-2"></span>*Таблица 10 Мастер создания проектов Calculation. Шаг 2. Таблица Digital-каналов*

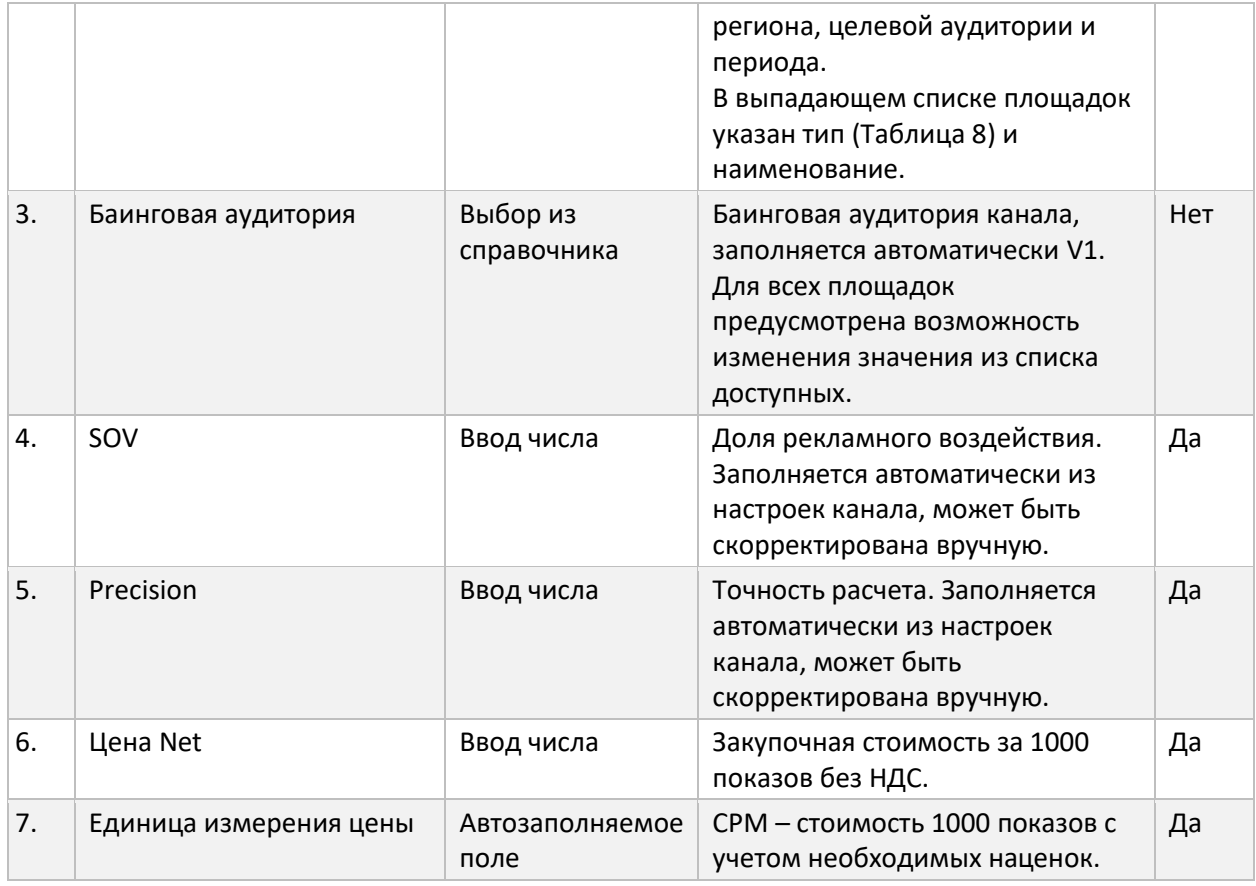

- 14. Для **удаления Digital-площадки из списка** нажмите на кнопку « » в строке. Или нажмите кнопку « Х Очистить таблицу и период», чтобы удалить все площадки и сбросить настройки периода расчета.
- 15. Добавление **площадок цифровой наружной рекламы (DOOH)** осуществляется на вкладке «DOOH». Чтобы перейти на нее нажмите кнопку DOOH в верхней части экрана (см. п. [5\)](#page-8-4).
- 16. На **вкладке DOOH** указывается год бенчмарков, на основании которого будет выполняться расчет средней цены для площадки. Средние цены позволяют провести предварительную оценку сплита.
- 17. Добавление DOOH-площадок осуществляется двумя способами: загрузка из шаблона (см. п. [26](#page-13-0)) и/или вручную в таблице каналов (см. п.[18\)](#page-11-0).
- <span id="page-11-0"></span>*Примечание Перечень доступных площадок формируется на основе региона и целевой аудитории, указанной на шаге 1 «Основное» (см. п. [3](#page-6-1)). Если требуемая площадка отсутствует в списке, попробуйте изменить указанные параметры или обратитесь в службу поддержки (см. [Служба технической](#page-33-0)  [поддержки](#page-33-0)). Вернуться на шаг 1 можно нажав на кнопку «1 Основное» в строке навигации мастера создания проекта [\(Рисунок](#page-6-3) 2).*
	- 18. Для добавления DOOH-площадок вручную нажмите кнопку «<sup>+ добавить» в нижней части</sup> экрана. В таблице площадок появится новая строка для заполнения. Параметры приведены в таблице [\(Таблица](#page-12-0) 11).

<span id="page-12-0"></span>*Таблица 11 Мастер создания проектов Calculation. Шаг 2. Таблица DOOH-каналов*

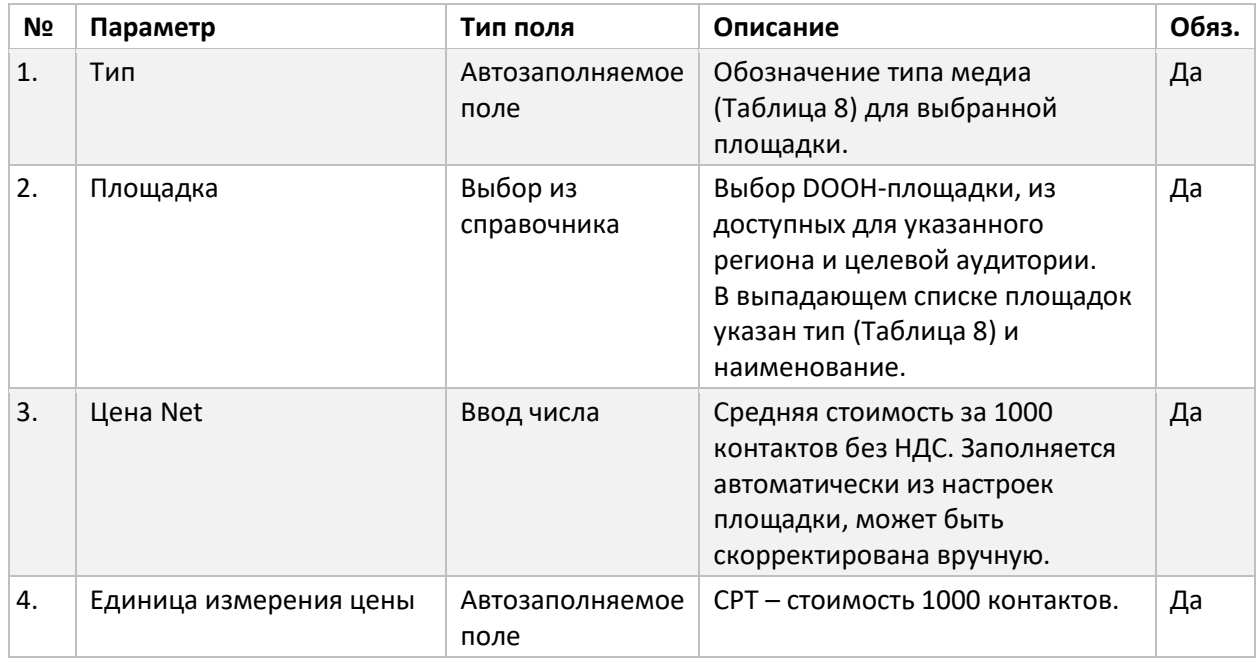

- 19. Для **удаления DOOH-площадки из списка** нажмите на кнопку « » в строке. Или нажмите кнопку « Х Очистить таблицу и период», чтобы удалить все площадки и сбросить настройки периода расчета.
- 20. Добавление **радио-каналов** осуществляется на вкладке «Radio». Чтобы перейти на нее нажмите кнопку Radio в верхней части экрана (см. п. [5\)](#page-8-4).
- 21. На **вкладке Radio** указывается волна Radio Index, на основании которой будет выполняться расчет. V1 выполняет расчет на основании статистической информации различных источников в указанный период. Для более точного расчета рекомендуется указывать период, наиболее соответствующий вашему запросу.
- 22. На **вкладке Radio** также указывается годи месяц бенчмарков, на основании которых будет выполняться расчет средней цены для площадки. Средние цены позволяют провести предварительную оценку сплита
- 23. Добавление радио-каналов осуществляется двумя способами: загрузка из шаблона (см. п. [26](#page-13-0)) и/или вручную в таблице каналов (см. п.[24\)](#page-12-1).
- <span id="page-12-1"></span>*Примечание Перечень доступных каналов формируется на основе региона и целевой аудитории, указанной на шаге 1 «Основное» (см. п. [3\)](#page-6-1), и указанного периода. Если требуемый канал отсутствует в списке, попробуйте изменить указанные параметры или обратитесь в службу поддержки (см. [Служба](#page-33-0)  [технической поддержки](#page-33-0)). Вернуться на шаг 1 можно нажав на кнопку «1 Основное» в строке навигации мастера создания проекта [\(Рисунок](#page-6-3) 2).*
	- 24. Для **добавления радио-каналов вручную** нажмите кнопку « » в нижней части экрана. В таблице площадок появится новая строка для заполнения. Параметры приведены в таблице [\(Таблица](#page-13-1) 12). Возможно добавление только одного пакета радиостанций.

<span id="page-13-1"></span>*Таблица 12 Мастер создания проектов Calculation. Шаг 2. Таблица радио-каналов*

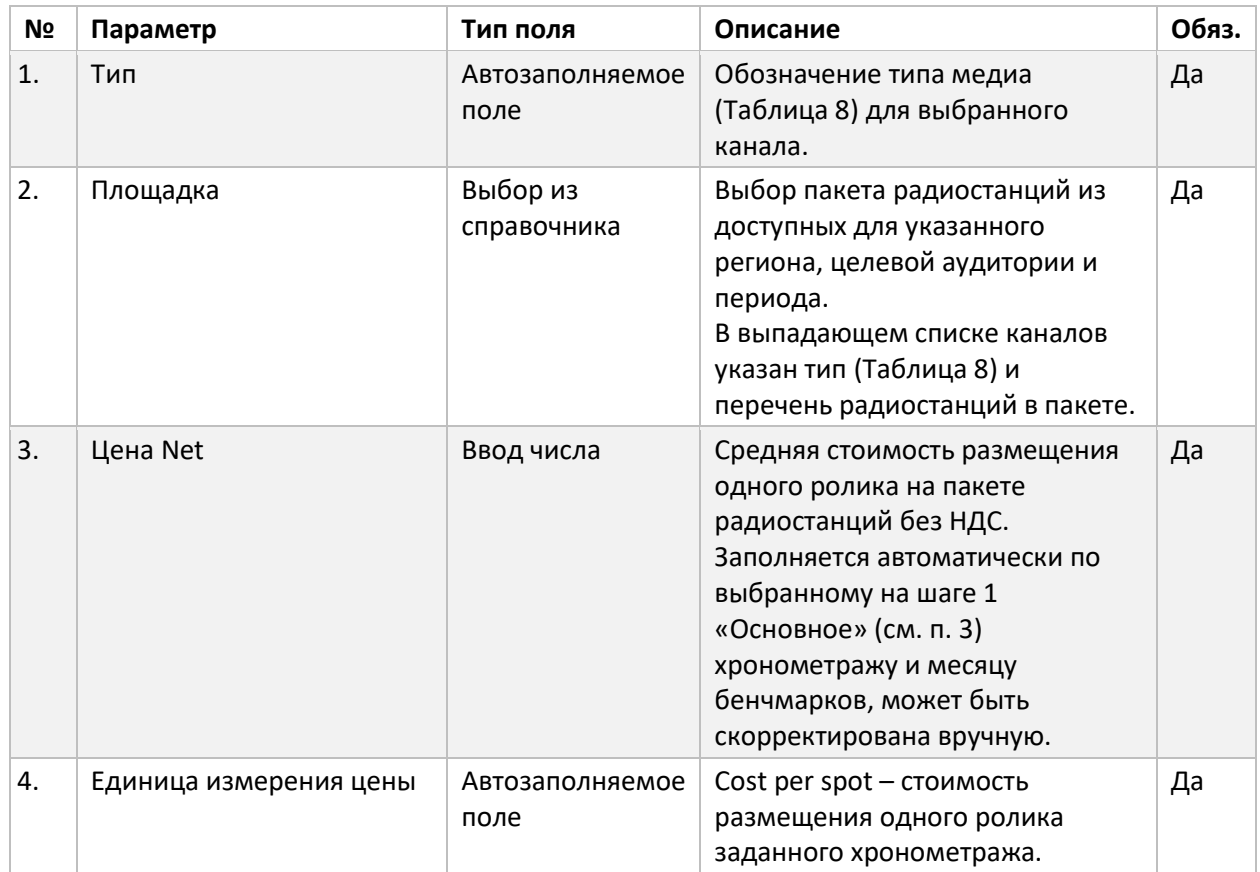

- 25. Для **удаления радио-канала из списка** нажмите на кнопку «<sup>П</sup>» в строке. Или нажмите кнопку « $\times$  Очистить таблицу и период», чтобы удалить пакет радиостанций и сбросить настройки периода расчета.
- <span id="page-13-0"></span>26. Список всех каналов может быть загружен из файла Excel единым списком для разных типов медиа.
- 27. Для **загрузки всех каналов из файла Excel** скачайте файл-шаблона, нажав на кнопку « • Скачать шаблон» в нижней части экрана.
- 28. Ознакомьтесь с инструкцией по заполнению шаблона на вкладке INFO файла-шаблона.
- 29. Заполните вкладку Presets, используя справочники на вкладке Directory.
- 30. В V1 на шаге 2 нажмите кнопку « В Загрузить .xls » в нижней части экрана. В форме загрузке выберите заполненный файл-шаблона и нажмите «Загрузить». Если в ходе загрузки часть строк не была распознана, то будет выведена подробная информация с указанием номера строки и причиной ошибки.
- 31. После загрузки будут заполнены вкладки TV, Digital, DOOH и Radio каналов в соответствии с указанной в шаблоне информацией. Если для каналов в шаблоне не были указаны параметры, то они будут заполнены значениями по умолчанию.

*Примечание Если список каналов ранее был заполнен вручную, то он будет очищен и заполнен информацией из шаблона.*

<span id="page-13-2"></span>32. Если в процессе заполнения списков каналов (вручную или из шаблона) были указаны некорректные значения, ячейки с ними будут подсвечены красным цветом, а в нижней части экрана будет отображена дополнительная информация. В случае если ошибок

несколько, в нижней части экрана будет указано количество и возможность быстрого перехода к ячейкам с ошибками, используя кнопки « » и « » ([Рисунок](#page-14-0) 4).

 $\langle$  1 из 5 ошибок > **Heльзя задать баинговую аудиторию для типа Integrations** 

*Рисунок 4 Работа с ошибками при заполнении списка каналов*

<span id="page-14-0"></span>33. После заполнения списка каналов нажмите кнопку « Сохранить и продолжить

*Примечание Форма списка каналов не сохраняется автоматически по мере изменения информации. Если в процессе заполнения закрыть форму или перейти на другой шаг, данные будут потеряны. Если заполнение информации потребует достаточно много времени, то рекомендуется делать периодическое сохранение нажатием кнопки «Сохранить» в нижней части экрана.*

- 34. На **шаге 3 «Объемы»** указываются бюджетные, рейтинговые или количественные планы для расчета проекта.
- 35. В верхней области формы выберите единицы для расчета планов проекта: TRP, бюджет (Budget) или количество закупленной рекламы (Quantity). Если на шаге 2 выполнялась загрузка каналов из шаблона, то параметр «Carrier volume unit» будет выбран в соответствии с указанной в шаблоне информацией.
- 36. Список каналов формируется автоматически на основании информации из шага 2. Если требуется изменить список каналов (добавить/удалить/изменить параметры), необходимо вернуться на шаг 2, нажав на кнопку «2 Каналы» в строке навигации по шагам [\(Рисунок](#page-6-3) 2, п. [5\)](#page-8-4).
- 37. Для расчета проекта необходимо заполнить минимум 1 план, указав объемы рейтингов, бюджетов или количество закупаемой рекламы в колонке Плана для каждого канала. При расчете от количества закупаемой рекламы необходимо указать количество рекламных блоков для TV-каналов, количество показов для Digital-каналов, объем OTS в тысячах для DOOH и количество роликов для радио-каналов.
- 38. Для добавления плана расчета нажмите кнопку « + Добавить план» в верхней области экрана. В открывшемся окне укажите количество планов, которое необходимо добавить и нажмите кнопку «Добавить». В таблице объемов будут добавлены колонки новых планов со следующими порядковыми номерами. При необходимости планы можно переименовать после добавления.

#### *Примечание Если на шаге 2 список каналов заполнялся через загрузку файла шаблона, в котором была указана информация по объемам, то на шаге 3 информация по планам и объемам будет заполнена автоматически на основании файлашаблона.*

- 39. Чтобы **переименовать план расчета**, нажмите на значок « » редактирования слева от названия плана. В открывшемся окне введите новое название плана и нажмите кнопку «Сохранить», чтобы применить изменения.
- 40. Для **удаления плана расчета** нажмите на кнопку «  $\bar{D}$  <sup>удалить план</sup>» в верхней области экрана. В открывшейся форме выберите планы для удаления и нажмите кнопку «Удалить».
- 41. Если в процессе заполнения были указаны некорректные значения, ячейки с ними будут подсвечены красным цветом, а в нижней части экрана будет отображена дополнительная информация (см[. 32\)](#page-13-2).
- 42. Для запуска расчета нажмите кнопку « Сделать расчет ».
- 43. После запуска проект будет поставлен в очередь расчета и заблокирован для редактирования.
- <span id="page-15-3"></span>44. На **шаге 4 «Лог расчета»** отображается лог расчета в реальном времени. Расчет выполняется асинхронно, страницу с логом расчета можно закрыть, на процесс это не повлияет.
- 45. **Отслеживать статус расчета** проекта можно через список [\(Таблица](#page-4-1) 5) или станицу лога расчета. Если в ходе расчета возникла ошибка, подробная информация будет размещена на странице лога.
- *Примечание 1. В случае ошибки в ходе расчета проекта, на странице логов будет указана рекомендация, какие параметры следует скорректировать, или будет указано, что требуется участие службы поддержки (см. [Служба](#page-33-0)  [технической поддержки](#page-33-0)).*
	- *2. В зависимости от статуса расчета доступны различные действия для проекта [\(Таблица](#page-4-1) 5).*
	- 46. На **шаге 5 «Результат»** доступен результат последнего успешного расчета в виде дашборда. При наличии большого количества планов в дашборде будут отражены результаты для первых 10 планов, результаты по остальным планам доступны в Excel.
	- 47. Чтобы **скачать результат** расчета нажмите кнопку « <sup>Скачать результат</sup> » на шаге 5.

#### <span id="page-15-1"></span><span id="page-15-0"></span>Создание проекта Optimization

Создание проектов Optimization в V1 делается с помощью пошагового мастера. На каждом шаге заполняется соответствующая типу проекта информация и в конце запускается расчет. В ходе выполнения расчета на отдельном шаге выводится лог выполнения. После успешного выполнения расчета становится доступен шаг просмотра и скачивания результата.

Для создания нового проекта Optimization выполните следующие действия:

- 1. Перейдите в раздел Optimization в левом навигационном меню.
- 2. Нажмите кнопку « <sup>+ Создать</sup>» в верхней части экрана. Откроется мастер создания проектов Optimization. В верхней части страницы размещена информация о последовательности шагов для заполнения информации и расчете проекта ([Рисунок](#page-15-4) 5). При создании проекта переход по шагам осуществляется последовательно.

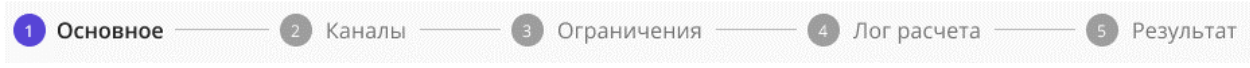

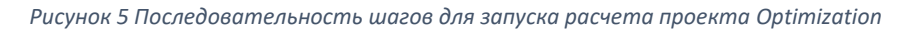

<span id="page-15-4"></span><span id="page-15-2"></span>3. На **шаге 1 «Основное»** заполняется общая информация по проекту [\(Таблица](#page-15-5) 13).

<span id="page-15-5"></span>*Таблица 13 Мастер создания проектов Optimization. Шаг 1. Основное*

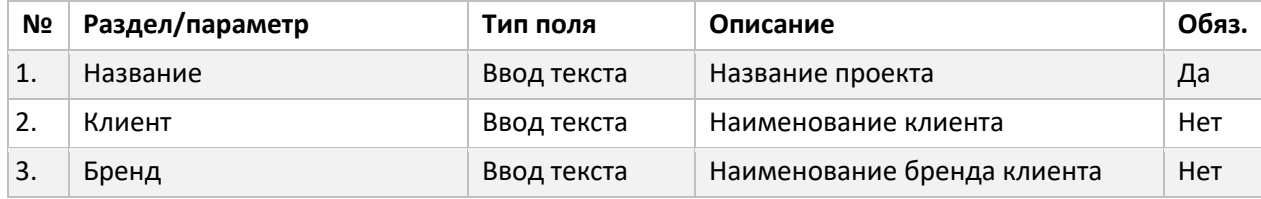

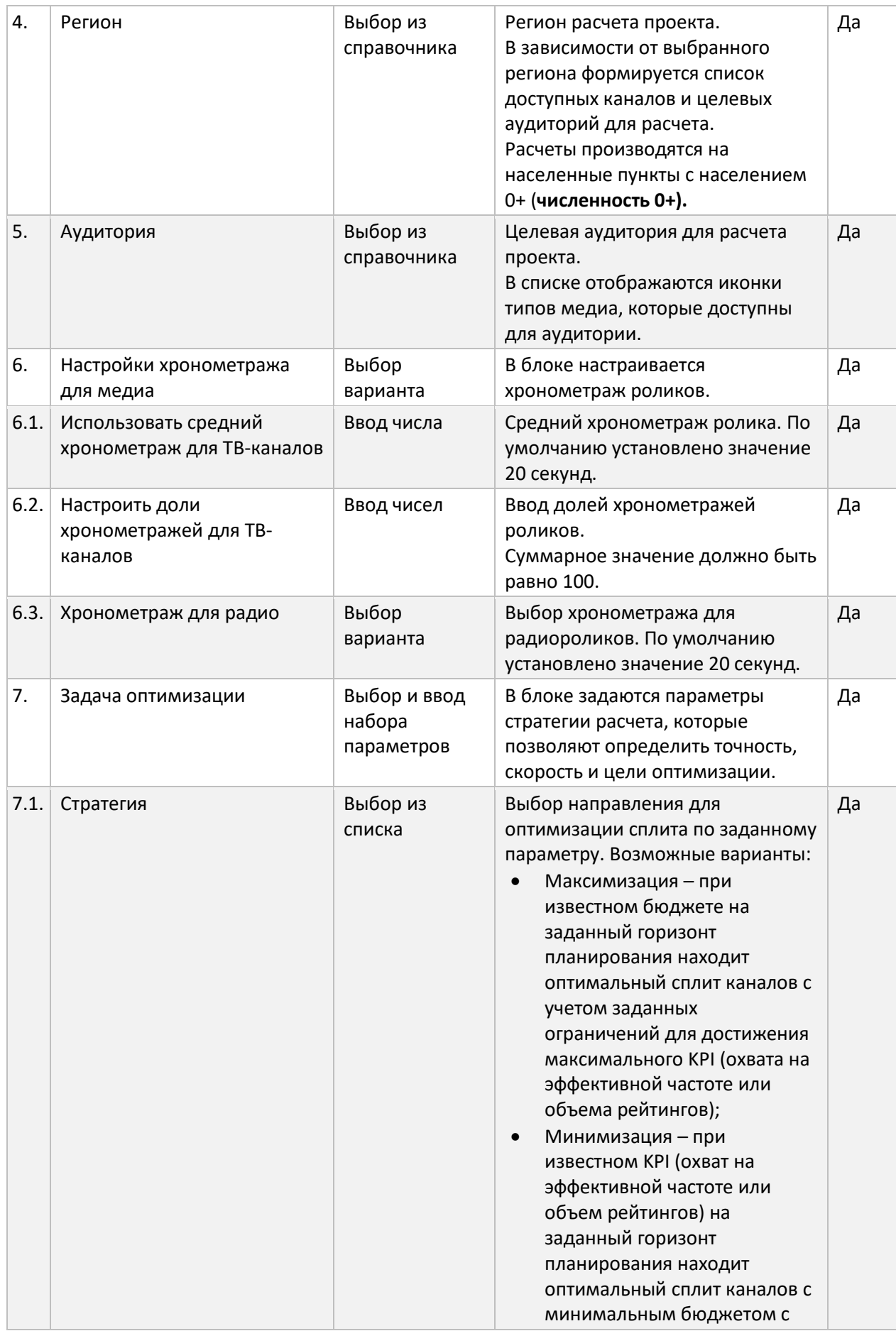

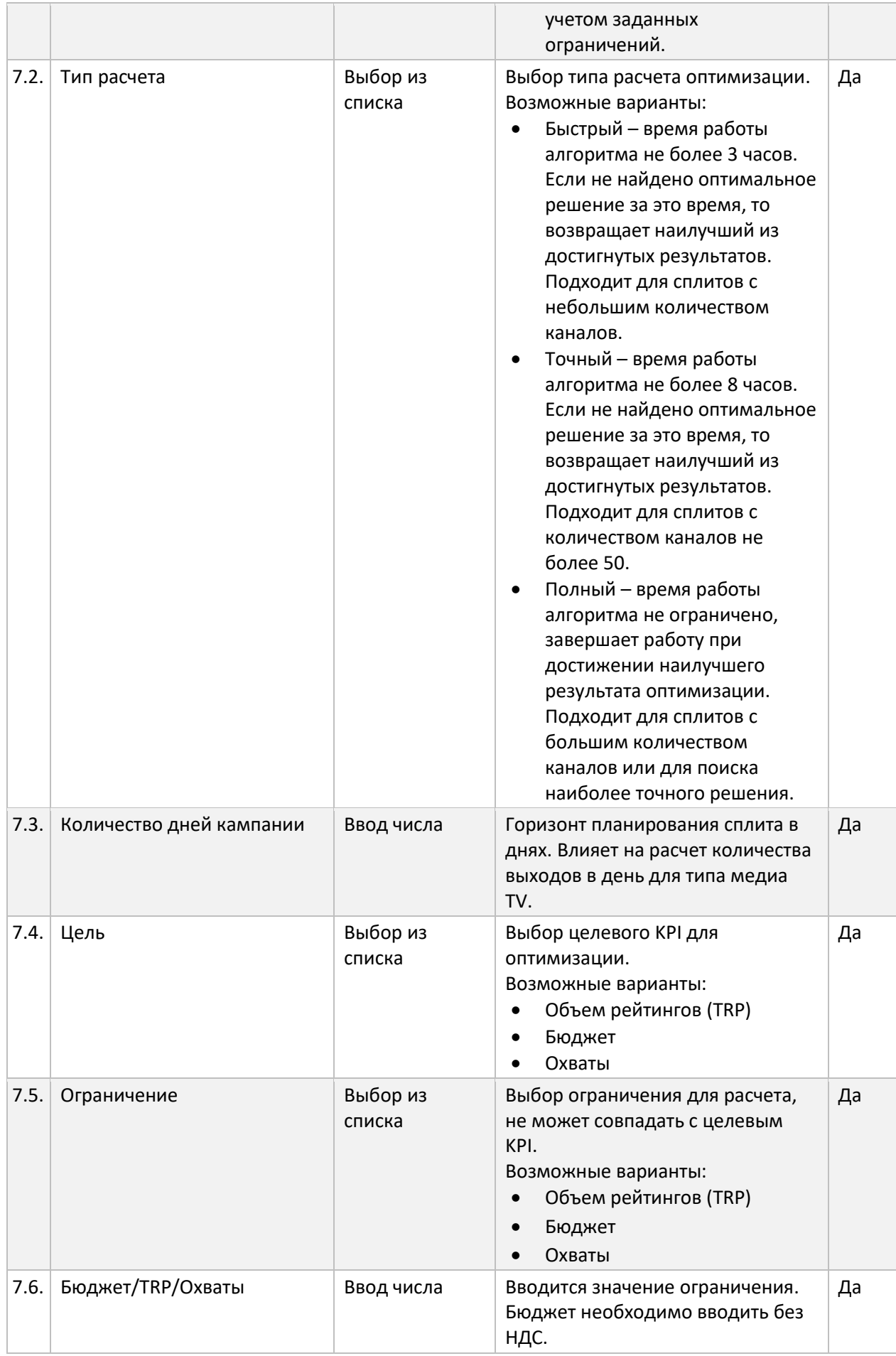

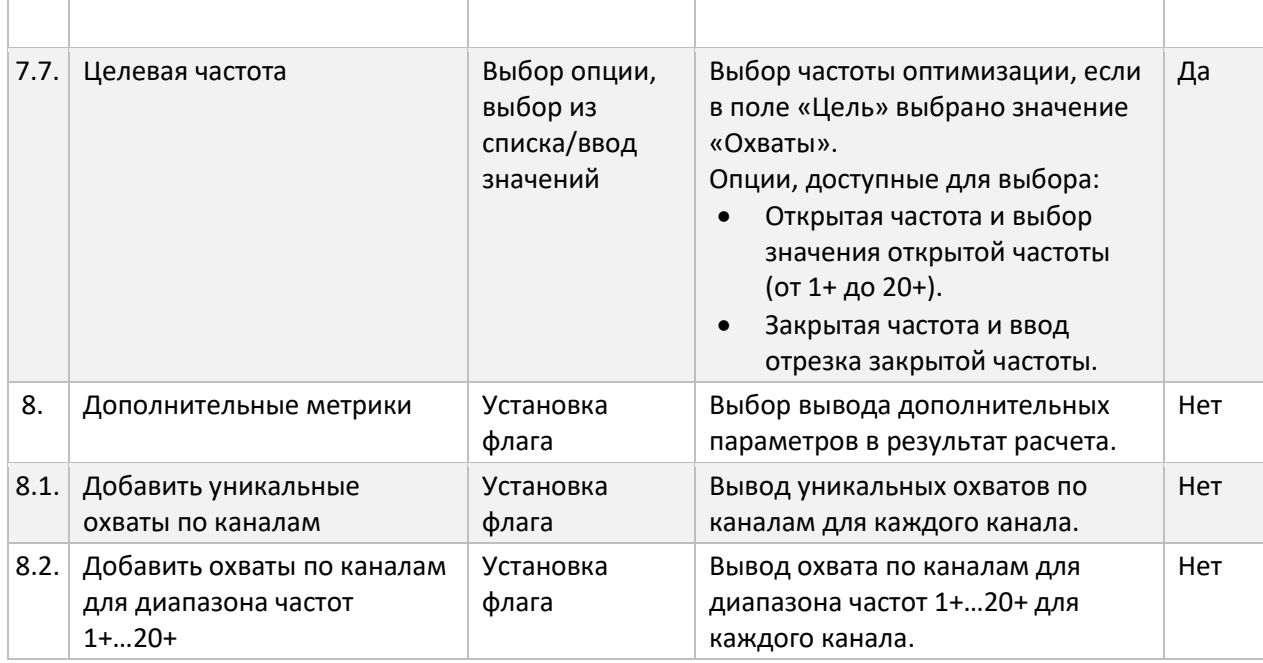

- 4. После заполнения общей информации для расчета проекта, нажмите кнопку « Сохранить и продолжить ». Проект будет создан и доступен в вашем списке проектов, а мастер создания проектов перейдет на следующий шаг.
- <span id="page-18-4"></span>5. На **шаге 2 «Каналы»** указываются каналы и их параметры, на которых предполагается размещение. Информация заполняется отдельно для каждого типа медиа.
- <span id="page-18-3"></span>6. В верхней части экрана под навигацией по шагам мастера [\(Рисунок](#page-15-4) 5) размещен выбор целевого показателя, по которому будут выполняться индивидуальные ограничения по каналам при оптимизации сплита. Возможные варианты:
	- Бюджет;
	- TRP.
- <span id="page-18-2"></span>7. Под контролом выбора единиц ограничений размещено переключение по вкладкам типов медиа [\(Рисунок](#page-18-0) 6). В каждом типе медиа доступны соответствующие типы каналов ([Таблица](#page-18-1) 14).

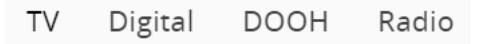

*Рисунок 6 Переключение типов медиа на шаге 2*

<span id="page-18-1"></span><span id="page-18-0"></span>*Таблица 14 Обозначение типов каналов*

| N <sub>2</sub> | Обозначение                    | Тип медиа   | Описание                         |
|----------------|--------------------------------|-------------|----------------------------------|
| $\mathbf{1}$ . |                                | TV          | Национальное или региональное ТВ |
| 2.             | $\blacktriangleright$ $\vdash$ | TV          | Тематическое ТВ                  |
| 3.             | ⊕                              | Digital     | Web                              |
| 4.             | 監                              | Digatal     | Внешний источник данных          |
| 5.             |                                | <b>DOOH</b> | Цифровая наружная реклама        |
| 6.             | ⋒                              | Radio       | Радиостанции                     |

8. На **вкладке TV** указываются следующие параметры:

- Период расчета, на основании которого будет выполняться оптимизация. V1 выполняет оптимизацию сплита на основании статистической информации различных источников в указанный период. Для более точного расчета рекомендуется указывать период, наиболее соответствующий вашему запросу.
- Максимальное количество выходов ролика в день. По умолчанию указано значение 10, которое можно скорректировать.
- Таблица каналов.
- 9. Добавление TV-каналов осуществляется двумя способами: загрузка из шаблона (см. п.[28\)](#page-25-0) и/или вручную в таблице каналов (см. п.[10\)](#page-19-0).

```
Примечание Перечень доступных каналов формируется на основе региона и целевой 
  аудитории, указанных на шаге 1 «Основное» (см. п.3). Если требуемый канал 
  отсутствует в списке, попробуйте изменить указанные параметры или 
  обратитесь в службу поддержки (см. Служба технической поддержки).
  Вернуться на шаг 1 можно нажав на кнопку «1 Основное» в строке навигации 
  мастера создания проекта (Рисунок 5).
```
<span id="page-19-0"></span>10. Для добавления **ТV-каналов вручную** нажмите кнопку « + добавить канал» в нижней части экрана. В таблице каналов появится новая строка для заполнения. Параметры приведены в таблице [\(Таблица](#page-19-1) 15).

| N <sub>2</sub> | Параметр     | Тип поля                | Описание                                                                                                    | Обяз. |
|----------------|--------------|-------------------------|----------------------------------------------------------------------------------------------------|-------|
| 1.             | Тип          | Автозаполняемое<br>поле | Обозначение типа медиа<br>(Таблица 14) для выбранного<br>канала.                                                                                                    | Да    |
| 2.             | Канал        | Выбор из<br>справочника | Выбор TV-канала, из доступных<br>для указанного региона и<br>целевой аудитории.<br>В выпадающем списке каналов<br>указан тип (Таблица 14) и<br>наименование. При<br>необходимости можно<br>воспользоваться поиском по<br>списку каналов.                     | Да    |
| 3.             | <b>Break</b> | Выбор из<br>справочника | Блок размещения на канале.<br>Возможные значения:<br>Commercial-<br>коммерческие<br>рекламные блоки<br>Sponsorship-<br>$\bullet$<br>спонсорские рекламные<br>блоки<br>Anons - спонсорские<br>анонсы<br>Integration - спонсорские<br>интеграции (см. п. 10.1) | Да    |
| 4.             | Prime        | Выбор из<br>справочника | Время размещения ролика на<br>канале. Возможные значения:<br>All                                                                                                    | Да    |

<span id="page-19-1"></span>*Таблица 15 Мастер создания проектов Optimization. Шаг 2. Таблица TV-каналов*

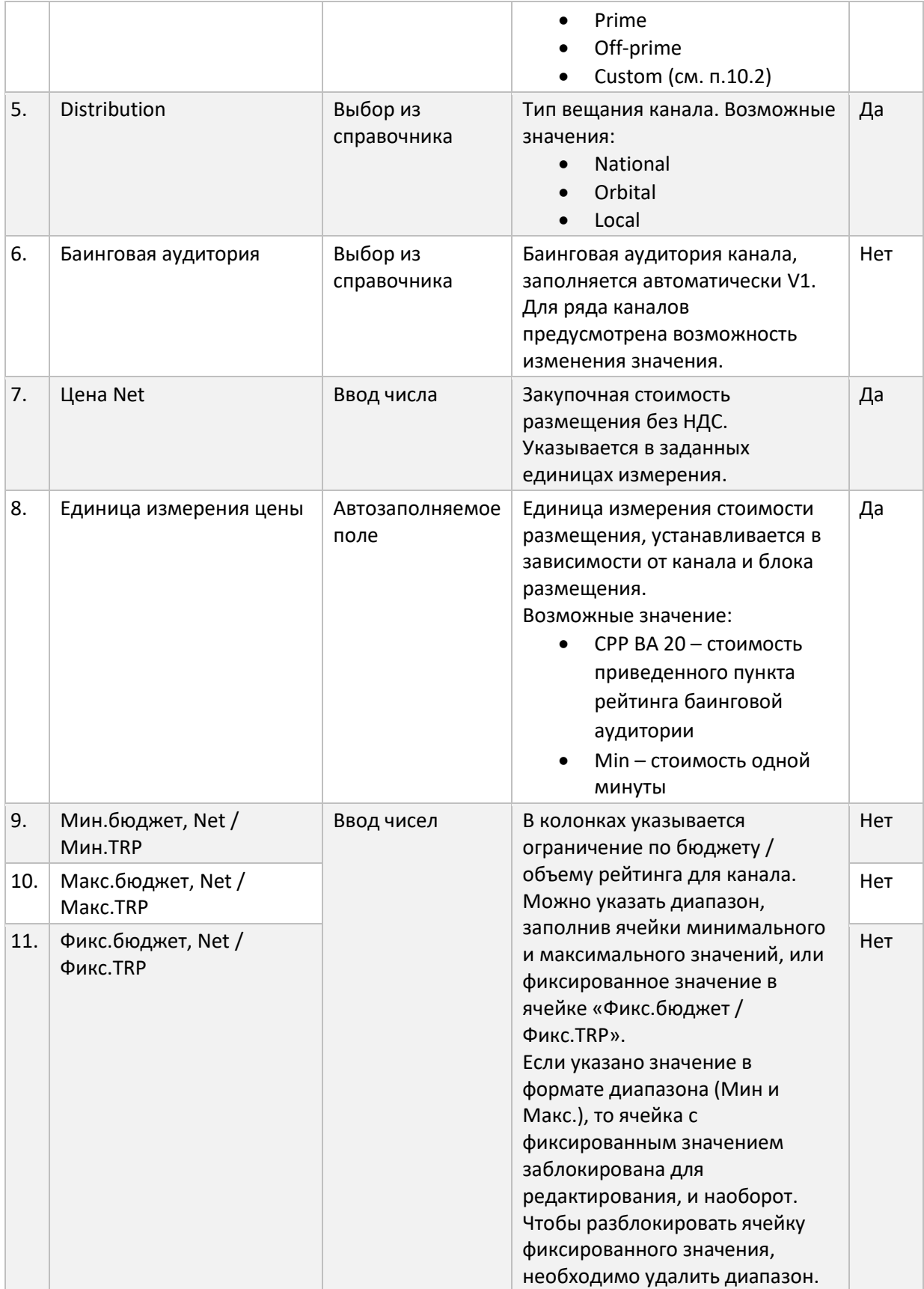

<span id="page-20-0"></span>10.1. Для **настройки спонсорской интеграции** выберите значение Integrations в колонке Break канала, далее нажмите кнопку « ». В форме выбора интеграции выберите значение в поле «Тип интеграции». Дополнительно можно выбрать время трансляции (дни недели и часы). В центральной области формы отобразится список доступных программ для выбранного типа интеграции. Установите флаг выбора у требуемых программ. При необходимости можно воспользоваться поиском по списку программ. Нажмите кнопку «Сохранить» для установки параметра.

#### *Примечание Перечень доступных интеграций формируется на основании выбранного канала и периода размещения. Если требуемая интеграция отсутствует в списке, убедитесь, что эти параметры корректно заданы или обратитесь в службу поддержки (см[. Служба технической поддержки](#page-33-0)).*

- <span id="page-21-0"></span>10.2. Для **настройки кастомного времени размещения** ролика выберите значение Custom в колонке Prime канала, далее нажмите кнопку «<sup>2</sup>». В форме выбора времени размещения нажмите на временные интервалы, которые вам требуются. Нажмите кнопку «Сохранить» для установки параметра.
- 11. Для **удаления TV-канала из списка** нажмите на кнопку «<sup>[]</sup>» в строке. Или нажмите кнопку « Х Очистить таблицу и период», чтобы удалить все каналы и сбросить настройки периода для расчета TV-каналов.
- 12. Добавление Digital-площадок осуществляется на вкладке «Digital». Чтобы перейти на нее нажмите кнопку Digital в верхней части экрана (см. п.[7\)](#page-18-2).
- 13. На **вкладке Digital** указывается месяц и год, на основании которого будет выполняться оптимизация сплита. V1 выполняет расчет на основании статистической информации различных источников в указанный месяц. Для более точного расчета рекомендуется указывать последний доступный месяц, т. к. для него загружено максимальное количество площадок.
- 14. Добавление Digital-площадок осуществляется двумя способами: загрузка из шаблона (см. п.[28](#page-25-0)) и/или вручную в таблице каналов (см. п.[15\)](#page-21-1).
- *Примечание Перечень доступных площадок формируется на основе региона, целевой аудитории, указанной на шаге 1 «Основное» (см. п.[3](#page-15-2)), и указанного месяца. Если требуемая площадка отсутствует в списке, попробуйте изменить указанные параметры или обратитесь в службу поддержки (см. [Служба](#page-33-0)  [технической поддержки](#page-33-0)). Вернуться на шаг 1 можно нажав на кнопку «1 Основное» в строке навигации мастера создания проекта [\(Рисунок](#page-15-4) 5).*
	- 15. Для добавления Digital-площадки вручную нажмите кнопку « + добавить канал » в нижней части экрана. В таблице каналов появится новая строка для заполнения. Параметры приведены в таблице [\(Таблица](#page-21-2) 16).

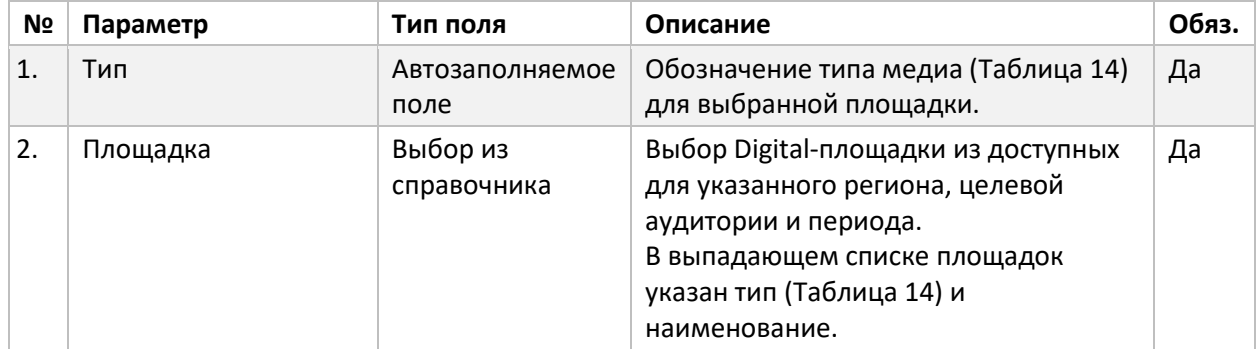

<span id="page-21-2"></span><span id="page-21-1"></span>*Таблица 16 Мастер создания проектов Optimization. Шаг 2. Таблица Digital-площадок*

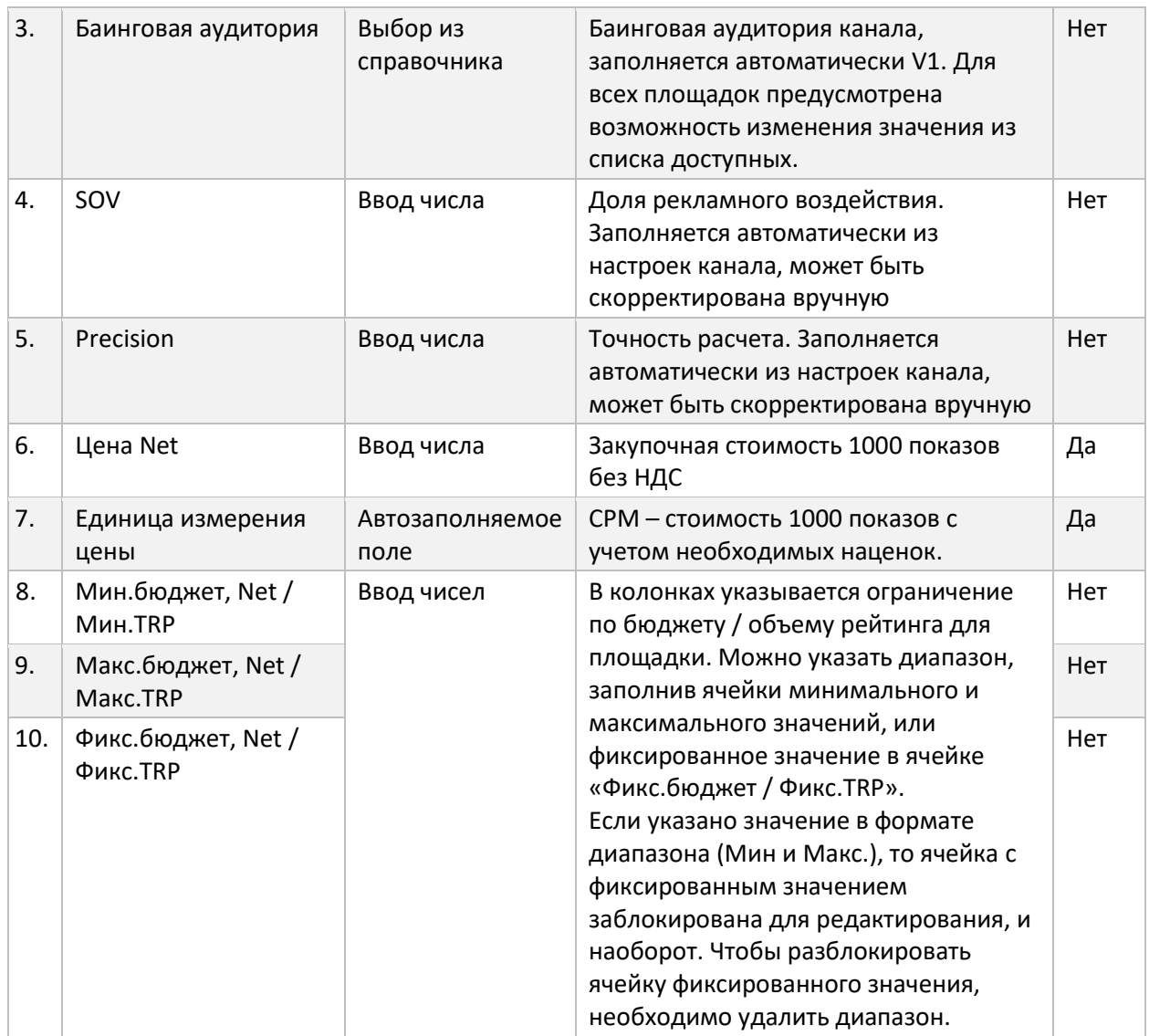

- 16. Для **удаления Digital-площадки из списка** нажмите на кнопку « » в строке. Или нажмите кнопку « Х Очистить таблицу и период», чтобы удалить все площадки и сбросить настройки периода расчета.
- 17. Добавление **площадок цифровой наружной рекламы (DOOH)** осуществляется на вкладке «DOOH». Чтобы перейти на нее, нажмите кнопку DOOH в верхней части экрана (см. п.[7\)](#page-18-2).
- 18. На **вкладке DOOH** указывается год бенчмарков, на основании которого будет выполняться расчет средней цены для площадки. Средние цены позволяют провести предварительную оценку сплита.
- 19. Добавление DOOH-площадки осуществляется двумя способами: загрузка из шаблона (см. п. [28](#page-25-0)) и/или вручную в таблице каналов (см. п.[20\)](#page-23-0).
- *Примечание Перечень доступных площадок формируется на основе региона и целевой аудитории, указанной на шаге 1 «Основное» (см. п.[3](#page-15-2)). Если требуемая площадка отсутствует в списке, попробуйте изменить указанные параметры или обратитесь в службу поддержки (см. [Служба технической](#page-33-0)  [поддержки](#page-33-0)). Вернуться на шаг 1 можно нажав на кнопку «1 Основное» в строке навигации мастера создания проекта [\(Рисунок](#page-15-4) 5).*

<span id="page-23-0"></span>20. Для **добавления DOOH-площадок вручную** нажмите кнопку « » в нижней части экрана. В таблице площадок появится новая строка для заполнения. Параметры приведены в таблице [\(Таблица](#page-23-1) 17).

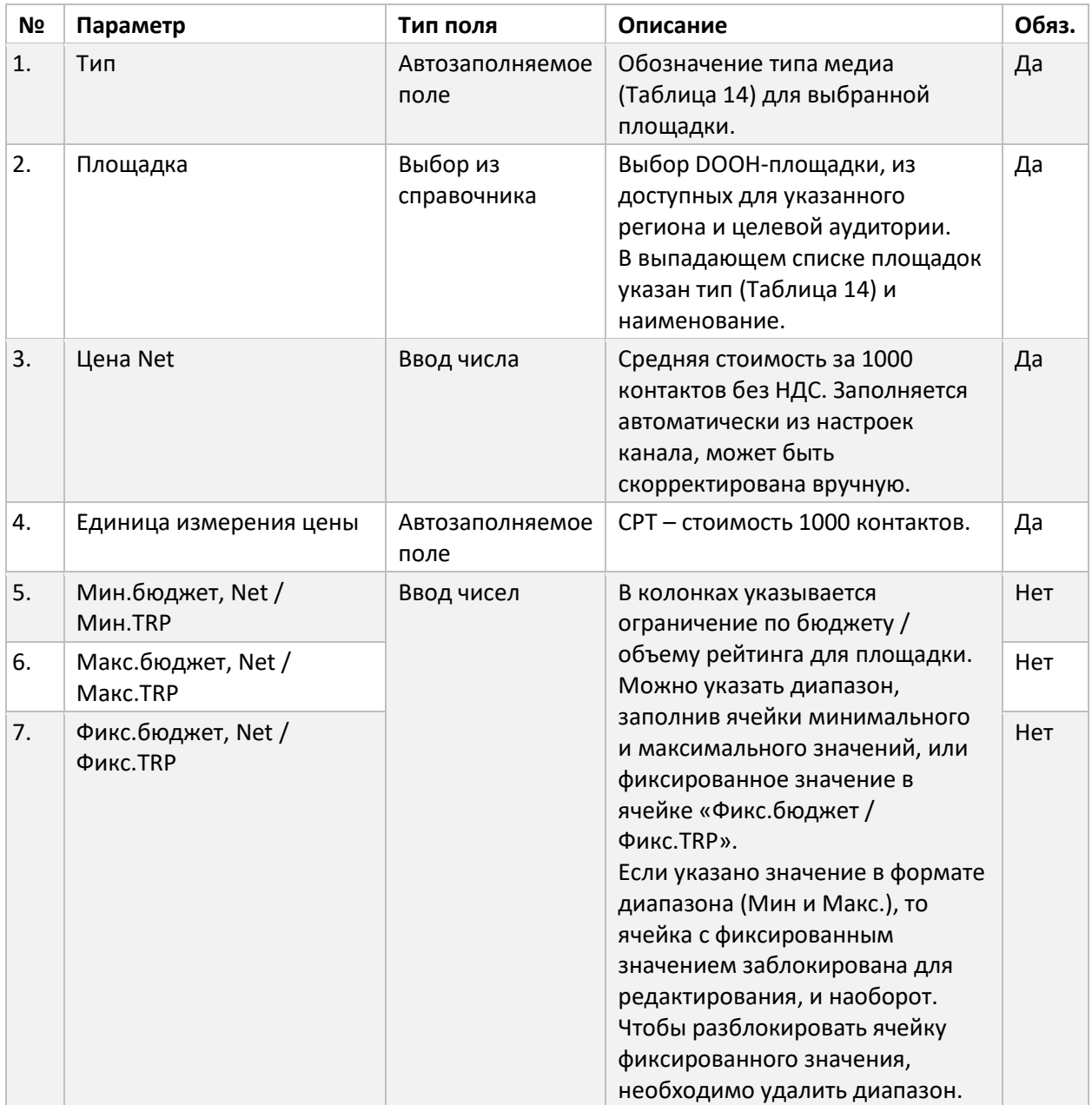

<span id="page-23-1"></span>*Таблица 17 Мастер создания проектов Calculation. Шаг 2. Таблица DOOH-площадок*

- 21. Для **удаления DOOH-канала из списка** нажмите на кнопку « $\overline{\overline{\mathsf{D}}}$ » в строке. Или нажмите кнопку « Х Очистить таблицу и период», чтобы удалить все площадки и сбросить настройки периода расчета.
- 22. Добавление **радио-каналов** осуществляется на вкладке «Radio». Чтобы перейти на нее нажмите кнопку Radio в верхней части экрана (см. п.[7\)](#page-18-2).
- 23. На **вкладке Radio** указывается волна Radio Index, на основании которой будет выполняться расчет. V1 выполняет расчет на основании статистической информации различных источников в указанный период. Для более точного расчета рекомендуется указывать период, наиболее соответствующий вашему запросу.
- 24. На **вкладке Radio** указывается годи месяц бенчмарков, на основании которых будет выполняться расчет средней цены для площадки. Средние цены позволяют провести предварительную оценку сплита
- 25. Добавление радио-каналов осуществляется двумя способами: загрузка из шаблона (см. п.[28](#page-25-0)) и/или вручную в таблице каналов (см. п.[26\)](#page-24-0).
- *Примечание Перечень доступных каналов формируется на основе региона и целевой аудитории, указанной на шаге 1 «Основное» (см. п.[3\)](#page-15-2), и указанного периода. Если требуемый канал отсутствует в списке, попробуйте изменить указанные параметры или обратитесь в службу поддержки (см. [Служба](#page-33-0)  [технической поддержки](#page-33-0)). Вернуться на шаг 1 можно нажав на кнопку «1 Основное» в строке навигации мастера создания проекта [\(Рисунок](#page-15-4) 5).*
	- 26. Для **добавления радио-каналов вручную** нажмите кнопку « » в нижней части экрана. В таблице площадок появится новая строка для заполнения. Параметры приведены в таблице [\(Таблица](#page-24-1) 18). Возможно добавление только одного пакета радиостанций.

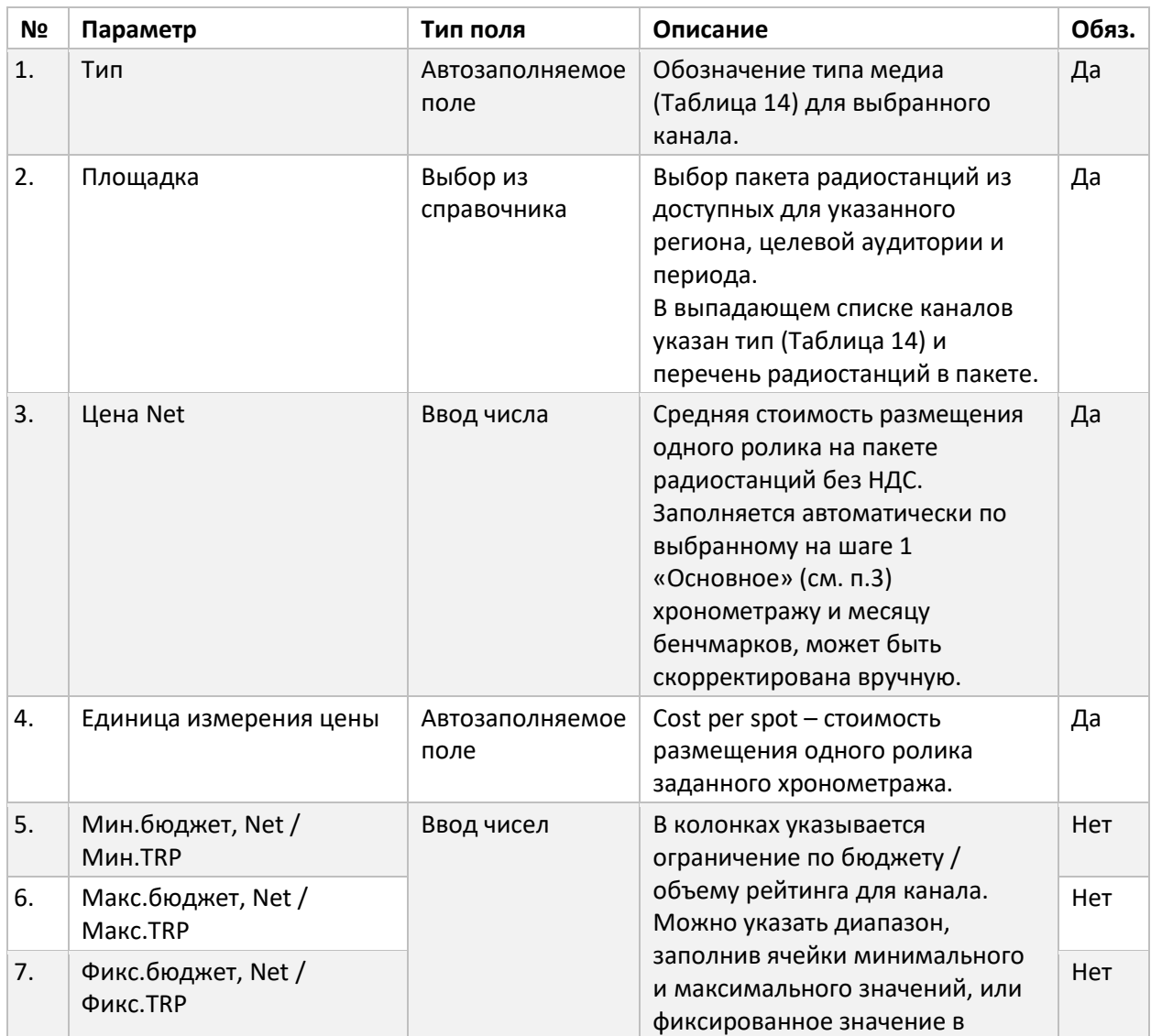

<span id="page-24-1"></span><span id="page-24-0"></span>*Таблица 18 Мастер создания проектов Calculation. Шаг 2. Таблица радио-каналов*

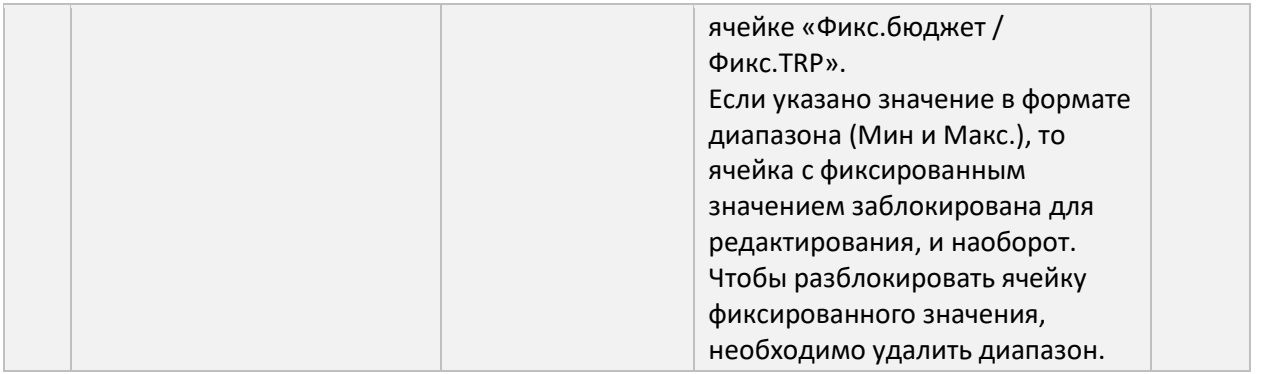

- 27. Для **удаления радио-канала из списка** нажмите на кнопку « » в строке. Или нажмите кнопку « Х Очистить таблицу и период», чтобы удалить пакет радиостанций и сбросить настройки периода расчета.
- <span id="page-25-0"></span>28. Список всех каналов может быть загружен из файла Excel единым списком для разных типов медиа.
- 29. Для **загрузки каналов из файла Excel** скачайте файл-шаблона, нажав на кнопку « • Скачать шаблон» в нижней части экрана.
- 30. Ознакомьтесь с инструкцией по заполнению шаблона на вкладке INFO файла-шаблона.
- 31. Заполните вкладку Presets, используя справочники на вкладке Directory. Для каждого канала необходимо заполнить ограничения.
- 32. В V1 на шаге 2 нажмите кнопку « В Загрузить .xls » в нижней части экрана. В форме загрузке выберите заполненный файл-шаблона и нажмите «Загрузить». Если в ходе загрузки часть строк не была распознана, то будет выведена подробная информация с указанием номера строки и причиной ошибки.
- 33. После загрузки будут заполнены вкладки каналов в соответствии с указанной в шаблоне информацией. Если для каналов в шаблоне не были указаны параметры, то они будут заполнены значениями по умолчанию.

*Примечание Если список каналов ранее был заполнен вручную, то он будет очищен и заполнен информацией из шаблона.*

- 34. Если в процессе заполнения списков каналов (вручную или из шаблона) были указаны некорректные значения, ячейки с ними будут подсвечены красным цветом, а в нижней части экрана будет отображена дополнительная информация. В случае если ошибок несколько, в нижней части экрана будет указано количество и возможность быстрого перехода к ячейкам с ошибками, используя кнопки « • » и « • » ([Рисунок](#page-25-1) 7).
	- $\langle$  1 из 5 ошибок > Нельзя задать баинговую аудиторию для типа Integrations

*Рисунок 7 Работа с ошибками при заполнении списка каналов*

<span id="page-25-1"></span>35. После заполнения списка каналов нажмите кнопку « Сохранить и продолжить ».

*Примечание Форма списка каналов не сохраняется автоматически по мере изменения информации, если в процессе заполнения закрыть форму или перейти на другой шаг, данные будут потеряны. Если заполнение информации потребует достаточно много времени, то рекомендуется делать периодическое сохранение нажатием кнопки «Сохранить» в нижней части экрана.*

- 36. На **шаге 3 «Ограничения»** указываются относительные ограничения наборов каналов по целевому показателю (см. п.[6](#page-18-3)) для оптимизации сплита проекта. Шаг не обязателен для заполнения, но для ускорения процесса оптимизации и получения наиболее точного результата, рекомендуется добавлять наборы ограничений.
- 37. Для добавления ограничения нажмите кнопку « <sup>+</sup> Добавить ограничение» в центральной области экрана. Появится форма с настройкой параметров ограничения [\(Таблица](#page-26-0) 19).

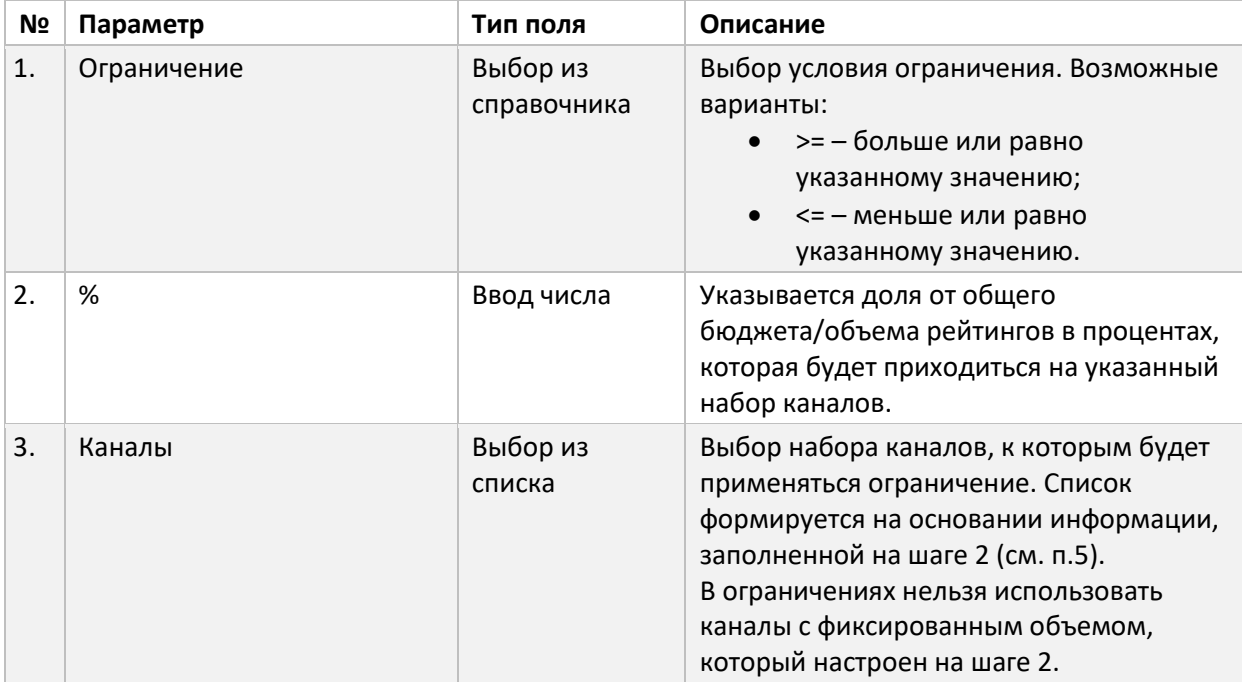

<span id="page-26-0"></span>*Таблица 19 Мастер создания проектов Optimization. Шаг 2. Параметры ограничения*

*Примечание Наборы каналов в списке ограничений могут пересекаться или быть вложенными.*

- 38. Если в процессе заполнения были указаны некорректные значения, параметры или каналы будут подсвечены красным цветом, а во всплывающей подсказке будет указано подробное описание проблемы.
- 39. **Изменить параметры ограничения** можно в соответствующих полях под названием ограничения.
- 40. Чтобы **изменить список каналов для ограничения**, нажмите на значок « » редактирования в его строке. В открывшемся окне внесите необходимые правки и нажмите кнопку «Сохранить», чтобы применить изменения.
- 41. Чтобы **удалить ограничение**, нажмите кнопку « $\overline{\Box}$ » в его строке. В окне подтверждения нажмите «Удалить».
- 42. Для запуска оптимизации нажмите кнопку « Сделать расчет ».
- 43. После запуска проект будет поставлен в очередь расчета и заблокирован для редактирования.
- 44. На **шаге 4 «Лог расчета»** отображается лог расчета в реальном времени. Расчет выполняется асинхронно, страницу с логом расчета можно закрыть, на процесс это не повлияет.

45. **Отслеживать статус расчета** проекта можно через список [\(Таблица](#page-4-1) 5) или станицу лога расчета. Если в ходе расчета возникла ошибка, подробная информация будет размещена на странице лога.

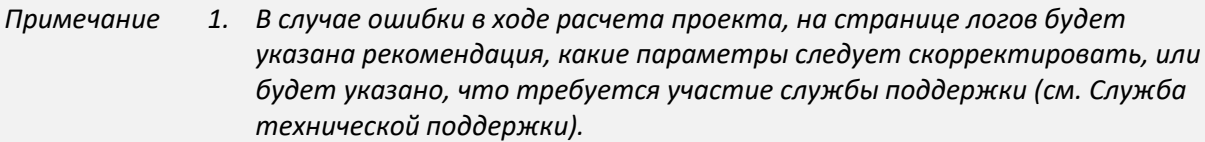

- *2. В зависимости от статуса расчета доступны различные действия для проекта [\(Таблица](#page-4-1) 5).*
- 46. На **шаге 5 «Результат»** доступен результат последнего успешного результата расчета в виде дашборда.
- <span id="page-27-1"></span>47. Чтобы **скачать результат** расчета нажмите кнопку « <sup>Скачать результат</sup> » на шаге 5.

#### <span id="page-27-0"></span>Создание проекта Credible Reach

Создание проектов Credible Reach в V1 делается с помощью пошагового мастера. На каждом шаге заполняет соответствующая типу проекта информация и в конце запускается расчет. В ходе выполнения расчета на отдельном шаге выводится лог выполнения. После успешного выполнения расчета становится доступен шаг скачивания результата.

- 1. Для создания нового проекта Credible Reach выполните следующие действия: Перейдите в раздел Credible Reach в левом навигационном меню.
- 2. Нажмите кнопку «  $+$  Создать» в верхней части экрана. Откроется мастер создания проектов Credible Reach. В верхней части страницы размещена информация о последовательности шагов для заполнения информации и расчета проекта ([Рисунок](#page-27-3) 8). При создании проекта переход по шагам осуществляется последовательно.
- Основное Каналы Лог расчета Результат

*Рисунок 8 Последовательность шагов для запуска расчета проекта Credible Reach*

<span id="page-27-3"></span><span id="page-27-2"></span>3. На **шаге 1 «Основное»** заполняется общая информация по проекту [\(Таблица](#page-27-4) 20).

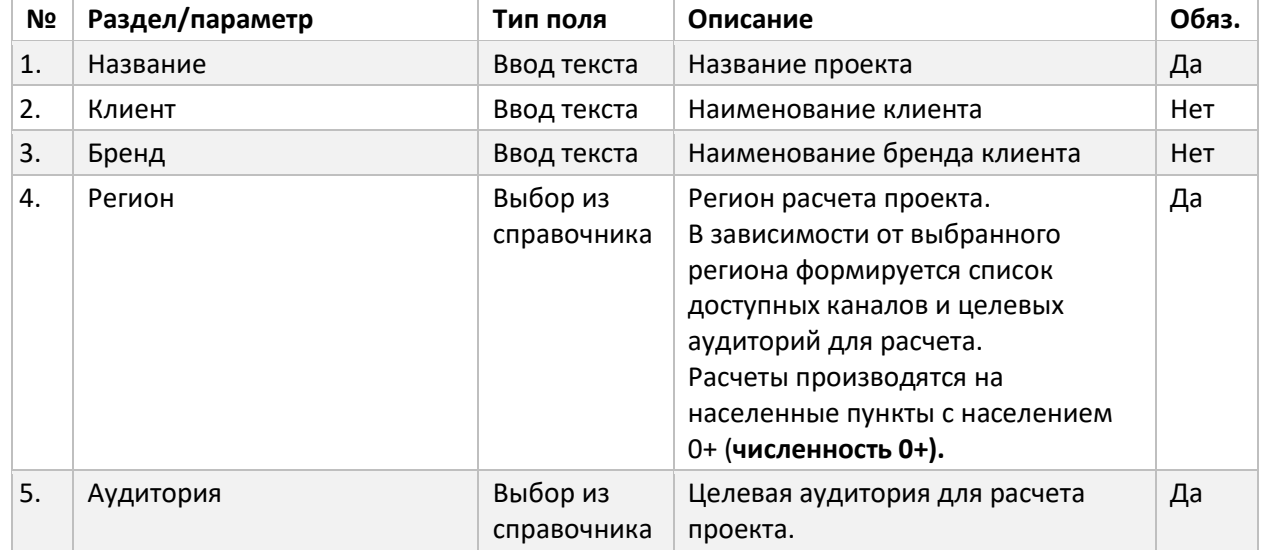

<span id="page-27-4"></span>*Таблица 20 Мастер создания проектов Credible Reach. Шаг 1. Основное*

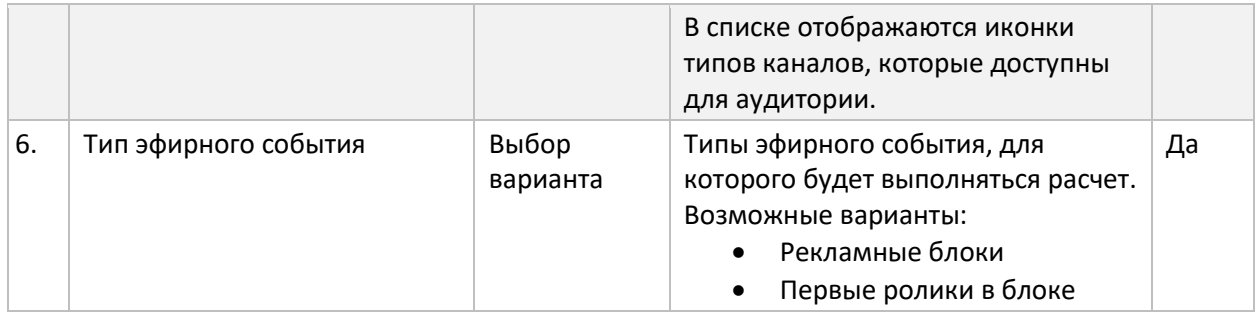

- 4. После заполнения общей информации для расчета проекта, нажмите кнопку « Сохранить и продолжить ». Проект будет создан и доступен в вашем списке проектов, а мастер создания проектов перейдет на следующий шаг.
- 5. На **шаге 2 «Каналы»** указываются каналы и их параметры, на которых предполагается размещение. Расчет выполняется только для TV-каналов ([Таблица](#page-28-0) 21).

<span id="page-28-0"></span>*Таблица 21 Обозначение типов каналов*

| N <sub>2</sub> | Обозначение | <b>Пип медиа</b> | Описание                         |
|----------------|-------------|------------------|----------------------------------|
|                |             |                  | Национальное или региональное ТВ |
| <u>.</u>       |             |                  | Тематическое ТВ                  |

- 6. В верхней части формы указывается период для TV-каналов, на основании которого будет выполняться расчет. V1 выполняет расчет на основании статистической информации различных источников в указанный период. Для более точного расчета рекомендуется указывать период, наиболее соответствующий вашему запросу.
- 7. Добавление TV-каналов осуществляется двумя способами: загрузка из шаблона (см. п.[10\)](#page-30-0) и/или вручную в таблице каналов (см. п.[8\)](#page-28-1).
- *Примечание Перечень доступных каналов формируется на основе региона и целевой аудитории, указанных на шаге 1 «Основное» (см. п[.3](#page-27-2)). Если требуемый канал отсутствует в списке, попробуйте изменить указанные параметры или обратитесь в службу поддержки (см. [Служба технической поддержки](#page-33-0)). Вернуться на шаг 1 можно нажав на кнопку «1 Основное» в строке навигации мастера создания проекта (*[Рисунок](#page-27-3) 8*).*
	- 8. Для добавления **ТV-каналов вручную** нажмите кнопку « + добавить канал» в нижней части экрана. В таблице каналов появится новая строка для заполнения. Параметры приведены в таблице [\(Таблица](#page-28-2) 22).

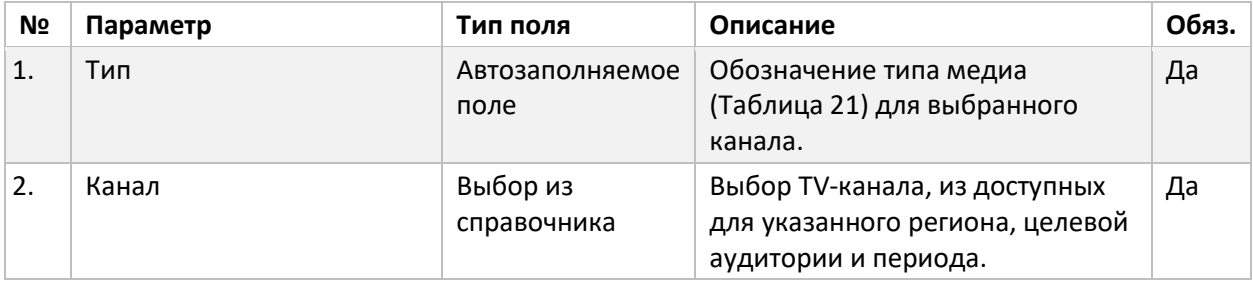

<span id="page-28-2"></span><span id="page-28-1"></span>*Таблица 22 Мастер создания проектов Credible Reach. Шаг 2. Таблица TV-каналов*

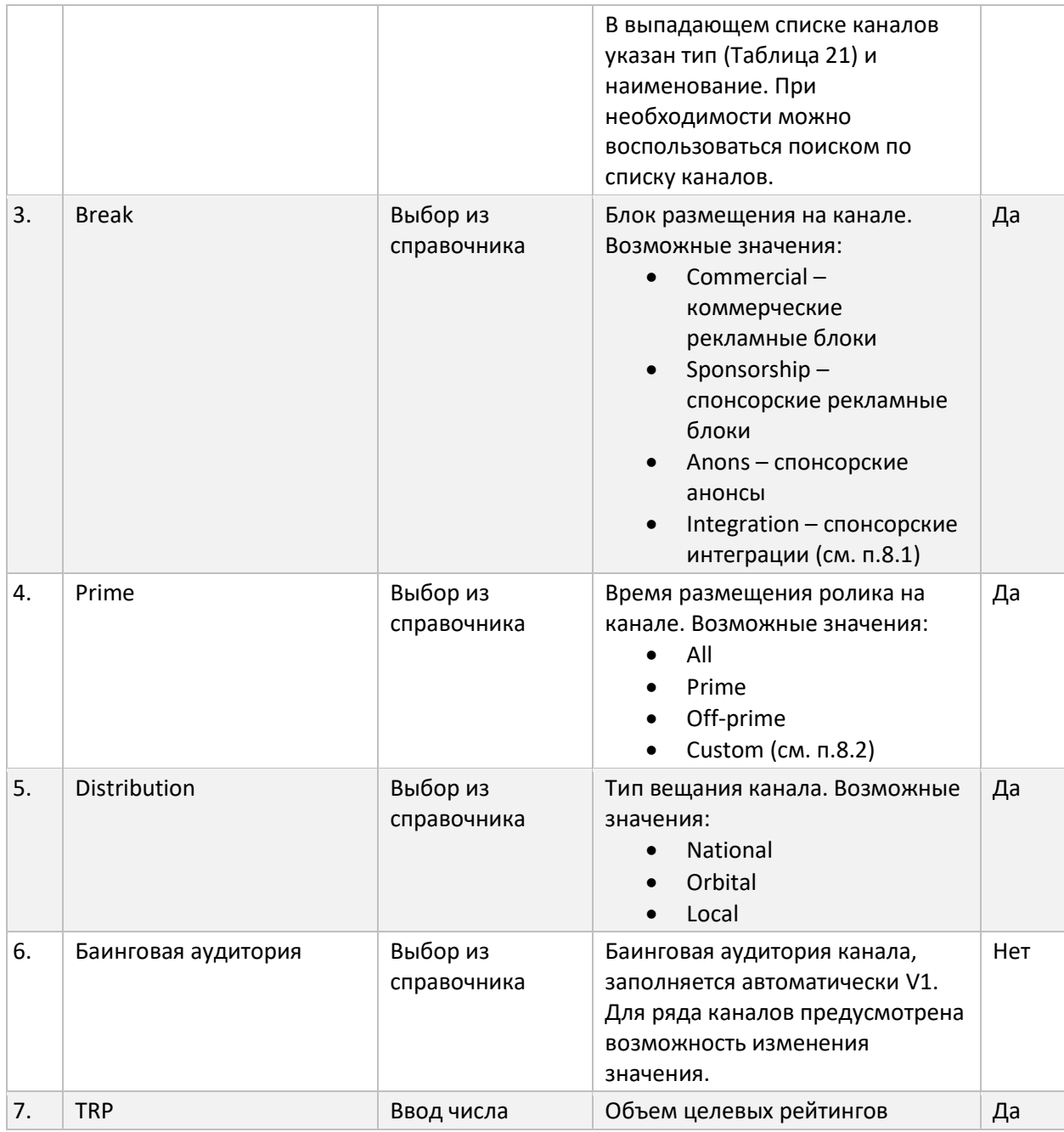

<span id="page-29-0"></span>8.1.Для **настройки спонсорской интеграции** выберите значение Integrations в колонке Break канала, далее нажмите кнопку « ». В форме выбора интеграции выберите значение в поле «Тип интеграции». Дополнительно можно выбрать время трансляции (дни недели и часы). В центральной области формы отобразится список доступных программ для выбранного типа интеграций. Установите флаг выбора у требуемых программ. При необходимости можно воспользоваться поиском по списку программ. Нажмите кнопку «Сохранить» для установки параметра.

*Примечание Перечень доступных интеграций формируется на основании выбранного канала и периода размещения. Если требуемая интеграция отсутствует в списке, убедитесь, что эти параметры корректно заданы или обратитесь в службу поддержки (см. [Служба технической поддержки](#page-33-0)).*

- <span id="page-30-1"></span>8.2.Для **настройки кастомного времени размещения** ролика выберите значение Custom в колонке Prime канала, далее нажмите кнопку « ». В форме выбора времени размещения нажмите на временные интервалы, которые вам требуются. Нажмите кнопку «Сохранить» для установки параметра.
- 9. Для **удаления TV-канала из списка** нажмите на кнопку « » в строке.
- <span id="page-30-0"></span>10. Для **загрузки TV-каналов из файла Excel** скачайте файл-шаблона, нажав на кнопку « • Скачать шаблон» в нижней части экрана.
- 11. Ознакомьтесь с инструкцией по заполнению шаблона на вкладке INFO файла-шаблона.
- 12. Заполните вкладку Presets, используя справочники на вкладке Directory.
- 13. В V1 на шаге 2 нажмите кнопку « В Загрузить .xls » в нижней части экрана. В форме загрузке выберите заполненный файл-шаблона и нажмите «Загрузить». Если в ходе загрузки часть строк не была распознана, то будет выведена подробная информация с указанием номера строки и причиной ошибки.
- 14. После загрузки будут заполнена таблица TV-каналов в соответствии с указанной в шаблоне информацией. Если для каналов в шаблоне не были указаны параметры, то они будут заполнены значениями по умолчанию.

*Примечание Если список каналов ранее был заполнен вручную, то он будет очищен и заполнен информацией из шаблона.*

15. Если в процессе заполнения списков каналов (вручную или из шаблона) были указаны некорректные значения, ячейки с ними будут подсвечены красным цветом, а в нижней части экрана будет отображена дополнительная информация. В случае если ошибок несколько, в нижней части экрана будет указано количество и возможность быстрого перехода к ячейкам с ошибками, используя кнопки « » и « » ([Рисунок](#page-30-2) 9).

 $\langle$  1 из 5 ошибок > Нельзя задать баинговую аудиторию для типа Integrations

*Рисунок 9 Работа с ошибками при заполнении списка каналов*

<span id="page-30-2"></span>16. После заполнения списка каналов нажмите кнопку « Сделать расчет ».

- *Примечание Форма списка каналов не сохраняется автоматически по мере изменения информации, если в процессе заполнения закрыть форму или перейти на другой шаг, данные будут потеряны. Если заполнение информации потребует достаточно много времени, то рекомендуется делать периодическое сохранение нажатием кнопки «Сохранить» в нижней части экрана.*
	- 17. На **шаге 3 «Лог расчета»** отображается лог расчета в реальном времени. Расчет выполняется асинхронно, страницу с логом расчета можно закрыть, на процесс это не повлияет.
	- 18. **Отслеживать статус расчета** проекта можно через список [\(Таблица](#page-4-1) 5) или станицу лога расчета. Если в ходе расчета возникла ошибка, подробная информация будет размещена на странице лога.
- *Примечание 1. В случае ошибки в ходе расчета проекта, на странице логов будет указана рекомендация, какие параметры следует скорректировать, или будет указано, что требуется участие службы поддержки (см. [Служба](#page-33-0)  [технической поддержки](#page-33-0)).*
- *2. В зависимости от статуса расчета доступны различные действия для проекта [\(Таблица](#page-4-1) 5).*
- 19. На **шаге 5 «Результат»** доступен для скачивания результат последнего успешного расчета.
- <span id="page-31-3"></span>20. Чтобы **скачать результат** расчета нажмите кнопку « <sup>Скачать результат</sup> » на шаге 5.

#### <span id="page-31-0"></span>Редактирование проекта

Редактирование проектов Calculation, Optimization или Credible Reach в V1 делается с помощью пошагового мастера. На каждом шаге редактируется соответствующая типу проекта информация и в конце запускается перерасчет с учетом изменений. Редактирование доступно в зависимости от статуса проекта ([Таблица](#page-5-0) 6).

Чтобы отредактировать проект:

- 1. Перейдите в раздел Calculation, Optimization или Credible Reach в левом навигационном меню.
- 2. Выберите проект, который необходимо отредактировать (см[. Работа со](#page-4-0) списками [проектов](#page-4-0)).
- 3. Нажмите на наименование проекта. Откроется мастер редактирования проектов. Работа с мастером выполняется аналогично работе с мастером создания проектов ([Создание](#page-6-0)  проекта [Calculation](#page-6-0) пп. [3](#page-6-1) - [47;](#page-15-1) [Создание проекта](#page-15-0) Optimization пп. [3-](#page-15-2)[47;](#page-27-1) [Создание проекта](#page-27-0)  [Credible](#page-27-0) Reach пп. [3](#page-27-2)[-20\)](#page-31-3) .

#### <span id="page-31-1"></span>Остановка расчета проекта

Остановка расчета требуется в случае, если необходимо внести правки в настройки проекта, который запущен на расчет. Остановка расчета доступна в зависимости от статуса проекта ([Таблица](#page-5-0) 6).

Чтобы остановить расчет проекта:

- 1. Перейдите в раздел Calculation, Optimization или Credible Reach в левом навигационном меню.
- 2. Выберите проект, для которого необходимо выполнить остановку расчета (см. [Работа со](#page-4-0) [списками](#page-4-0) проектов).
- 3. Откройте меню действий для выбранного проекта и нажмите на «Остановить» [\(Таблица](#page-4-1) [5\)](#page-4-1).

#### <span id="page-31-2"></span>Дублирование проекта

Дублирование проекта позволяет скопировать основные настройки, настройки каналов и объемов в новый проект ([Таблица](#page-5-0) 6). Может потребоваться, если необходимо выполнить несколько расчетов с одинаковым набором каналов и объемов, но для разных целевых аудиторий, и/или регионов, и/или периодов. Дублирование доступно для любого статуса проекта. При дублировании проекта с успешно выполненным расчетом копия проекта будет создана со статусом «Готов» ([Таблица](#page-5-0) 6) и результат расчета будет доступен для скачивания.

Чтобы дублировать проект:

- 1. Перейдите в раздел Calculation, Optimization или Credible Reach в левом навигационном меню.
- 2. Выберите проект, который необходимо дублировать (см[. Работа со](#page-4-0) списками проектов).
- 3. Откройте меню действий для выбранного проекта и нажмите на «Дублировать» [\(Таблица](#page-4-1) [5\)](#page-4-1).

4. В списке появится проект с таким же названием, но со словом «копия» в конце. Скорректируйте название проекта, если это требуется (см. [Редактирование проекта](#page-31-0)).

#### <span id="page-32-0"></span>Делегирование проекта

Делегирование проекта позволяет передать управление проектом другому пользователю. Делегирование доступно для любого статуса проекта.

Чтобы делегировать проект:

- 1. Перейдите в раздел Calculation, Optimization или Credible Reach в левом навигационном меню.
- 2. Выберите проект, который необходимо делегировать (см[. Работа со](#page-4-0) списками проектов).
- 3. Откройте меню действий для выбранного проекта и нажмите на «Делегировать» ([Таблица](#page-4-1) 5).
- 4. В форме выберите сотрудника, которому будет делегирован проект.
- 5. Установите флаг «Делегировать копию», если хотите делегировать копию проекта. Если не устанавливать флаг, будет делегирован сам проект.
- 6. Нажмите «Делегировать».
- 7. В список проектов указанного сотрудника будет добавлен проект или его копия в зависимости от настроек в форме.

*Примечание Для делегированных проектов сохраняется имя пользователя, который создал проект, в поле «Изменен» [\(Таблица](#page-4-1) 5). По этому полю можно определить, какие проекты и кем были вам делегированы.*

#### <span id="page-32-2"></span><span id="page-32-1"></span>Удаление проекта

Удаление проекта позволяет убирать проекты из списка. Удаление проекта доступно в зависимости от статуса ([Таблица](#page-5-0) 6).

Чтобы удалить проект:

- 1. Перейдите в раздел Calculation, Optimization или Credible Reach в левом навигационном меню.
- 2. Выберите проект, который необходимо удалить (см. [Работа со](#page-4-0) списками проектов)
- 3. Откройте меню действий для выбранного проекта и нажмите на «Удалить» [\(Таблица](#page-4-1) 5).
- 4. В окне подтверждения нажмите кнопку «Удалить».
- 5. Проект будет удален из вашего списка.

*Примечание Удаленные проекты на подлежат восстановлению.*

# <span id="page-33-0"></span>Служба технической поддержки

Сопровождение V1 обеспечивается службой технической поддержки.

В службу поддержки можно обратиться по следующим вопросам:

- 1. Добавление пользователей в систему.
- 2. Обучение работе в V1.
- 3. Консультация по функциональным возможностям V1.
- 4. Помощь в устранении ошибок при работе в приложении.
- 5. Предложения по улучшению функционала V1.

**Обратиться в службу технической поддержки** можно написав на почтовый адрес поддержки [videoplanner@okkam.ru.](mailto:videoplanner@okkam.ru)

Также обратиться в службу поддержки можно из V1, нажав на кнопку « $\mathcal{P}$  тех. поддержка » в левом навигационном меню. Автоматически откроется окно ввода нового сообщения на почтовый адрес поддержки [videoplanner@okkam.ru.](mailto:videoplanner@okkam.ru)

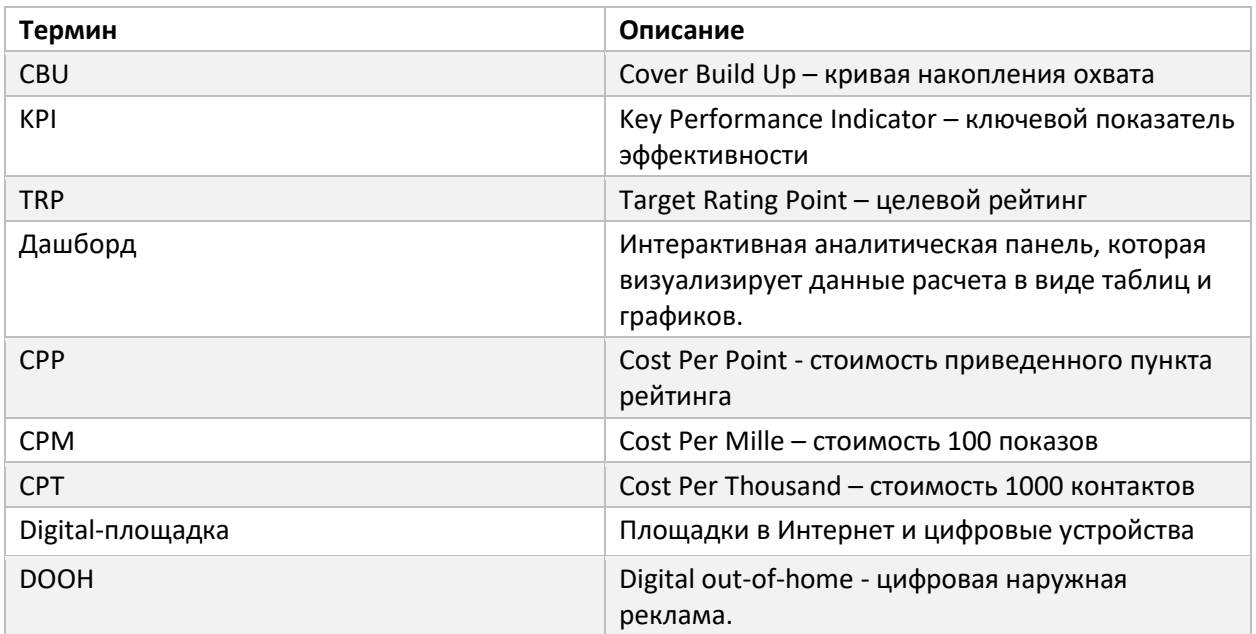

## <span id="page-33-1"></span>Термины и сокращения